## **RSB (Resilient SipBox) user guide**

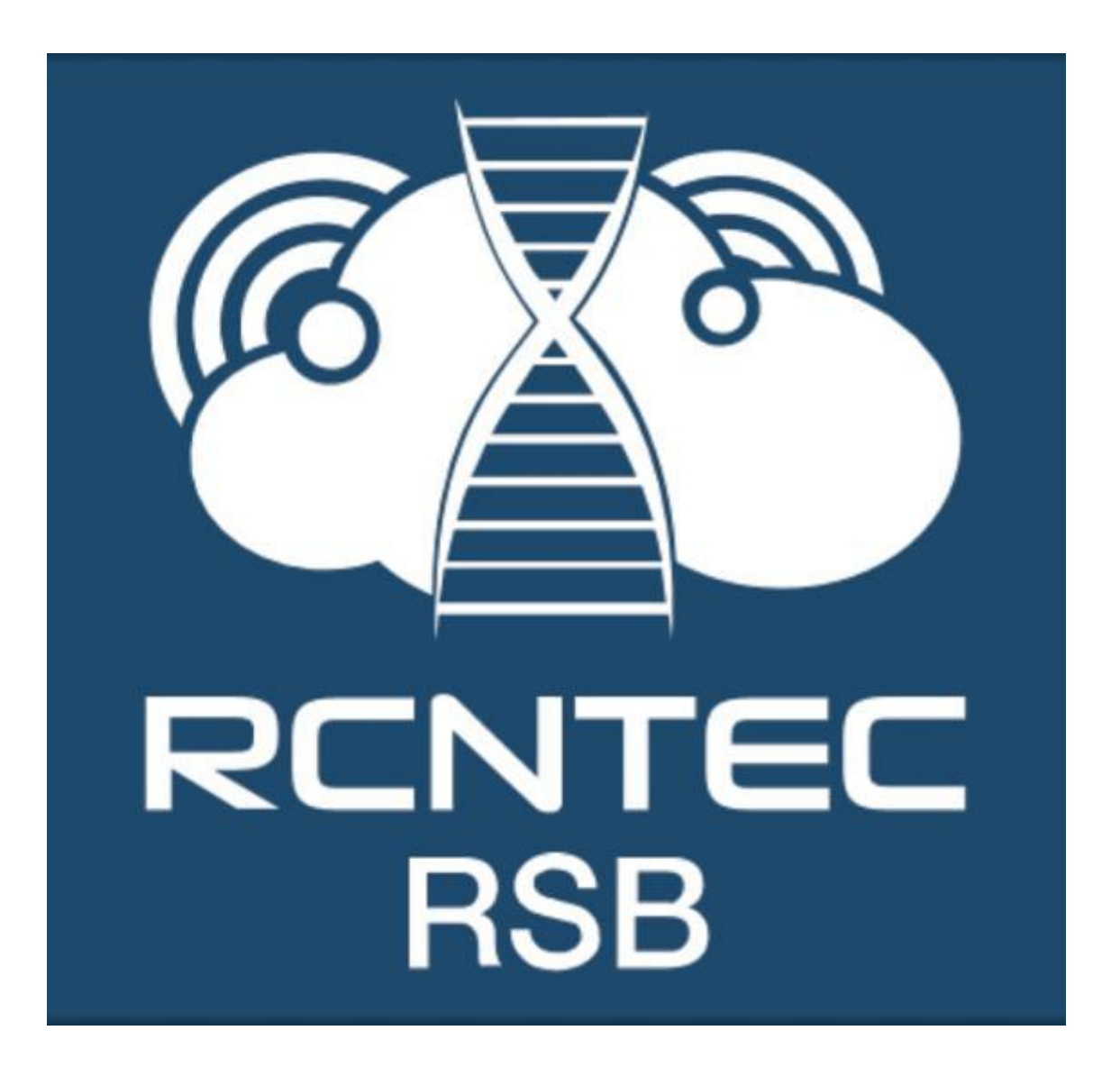

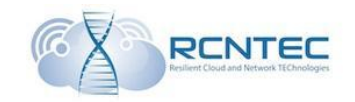

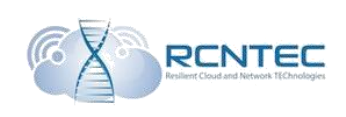

## **Table of contents**

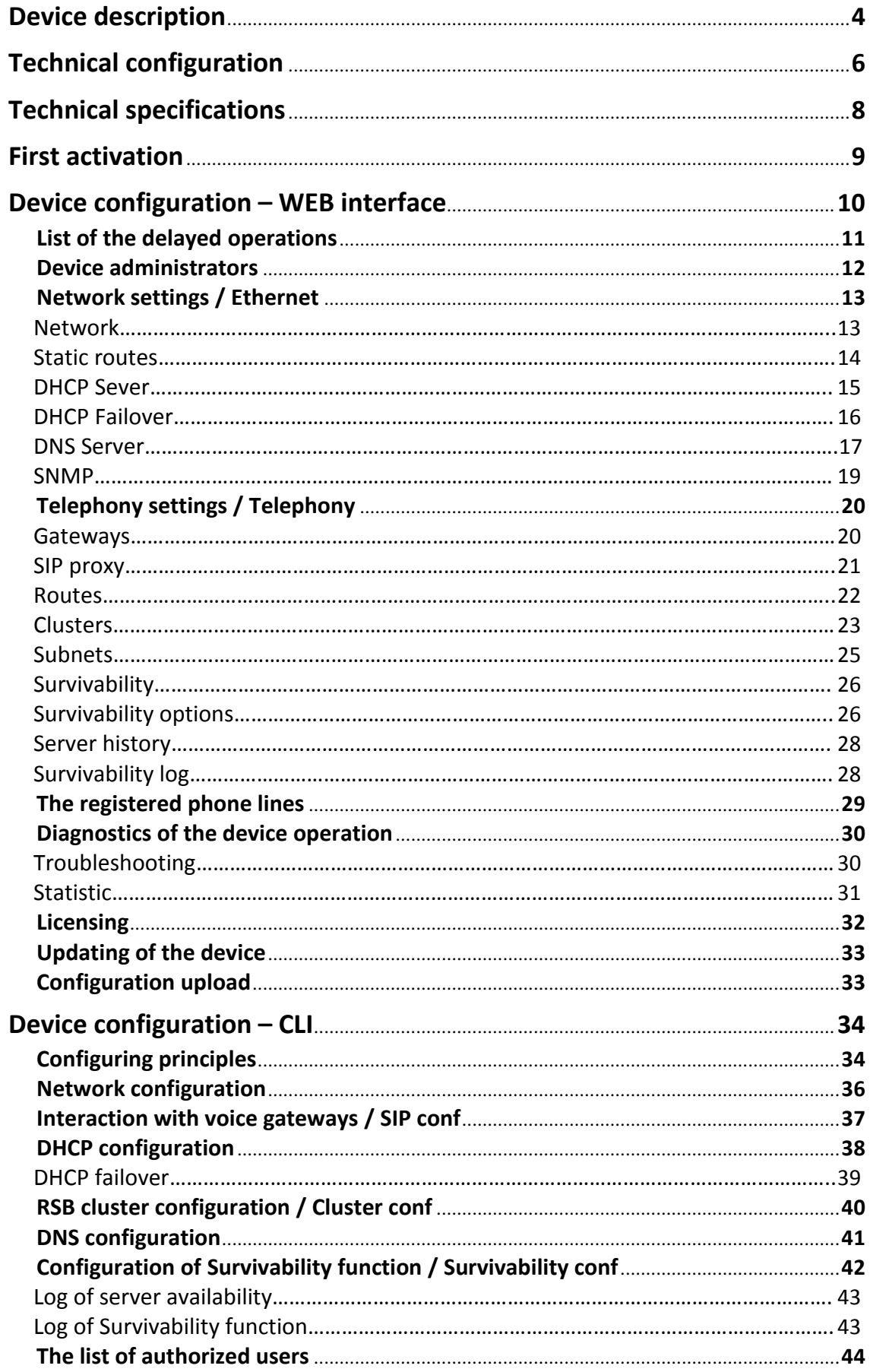

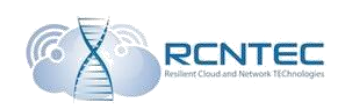

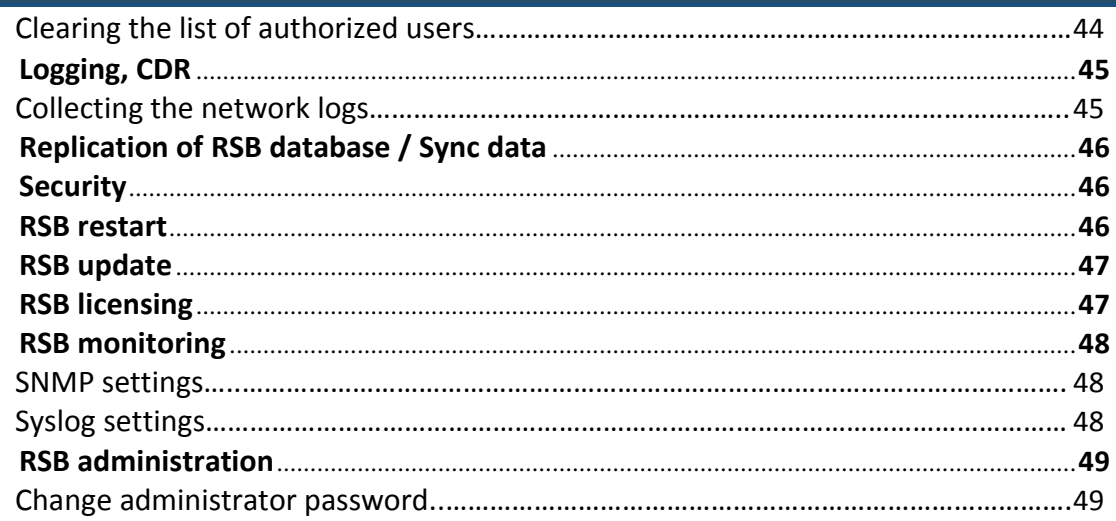

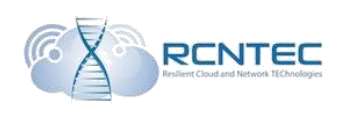

### Device description

*Resilient Sip Box (RSB) - VOIP Application Layer Gateway* – An effective high-performing device, meant for provision of telephone connection to the remote objects in case of emergency at the data transmission channels in infrastructures using IP PBX by different manufacturers.

#### **Main benefits**

- Provision of fail-safety and smart routing
- No need for configuration of a local dial plan (working within Broadworks)
- Communication channel quality control
- Support of basic network services
- Tools for diagnostics
- Provision of connection with PSTN
- CDR formation

#### **Exploitation**

RSB provides the basic set of telephone services (CALL, TRANSFER, HOLD, N-WAY CONFERENCE, MOH), and also connection to PSTN. Smart routing configuration allows setting an access to long distance and international directions in case of unavailability of IP PBX, and CDR generation allows rendering the correct invoice for the made calls. The device supports up to 200 simultaneous calls in case of IP PBX unavailability.

#### **Smart routing of calls**

The mechanism of control over communication channel quality allows to automatically reroute SIP traffic to an alternative SIP Proxy or Voice Gateway. An administrator can set up to 255 different directions, controlling the timers and switching thresholds between routes. At that, there's no need to adjust any user terminal, and the switching, transparent for the user, does not interrupt communication.

#### **Analysis and troubleshooting**

RSB is equipped with tools for network connection diagnostics, allows to collect traffic with tcpdump tool and save it to local flash-drive for further analysis. There is also a suitable access to statistical information on SIP device operation, with which RSB interacts, and also to system logs.

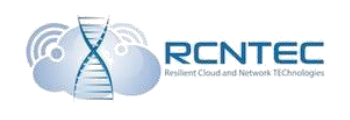

#### **Additional functions**

RSB allows to localize mechanisms of user device provisioning for economy of WAN channel bandwidth. For this purposes a local flash-drive is used and support of FTP/TFTP protocols is provided. RSB also provides DHCP, DNS and NTP services. Such functions allow localizing on RSB all the iptelephony services, crucial for work, setting the network equipment free from outlying functions.

#### **Fail-safety**

RSB provides work in cluster configuration. By that, switching between cluster nodes is performed without interrupting the current conversations. There is also possible to reinstall RSB software without interruption of communication in cluster mode.

# **RSB CLUSTER WAS**  $8153311$  $\sim$ PSTN

#### **Scheme of network connection**

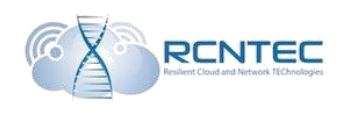

### Technical configuration

The clipboard layout is represented below at the scheme. There are some indicators showing the main working conditions of the device and the button for reset to the factory settings (Reset).

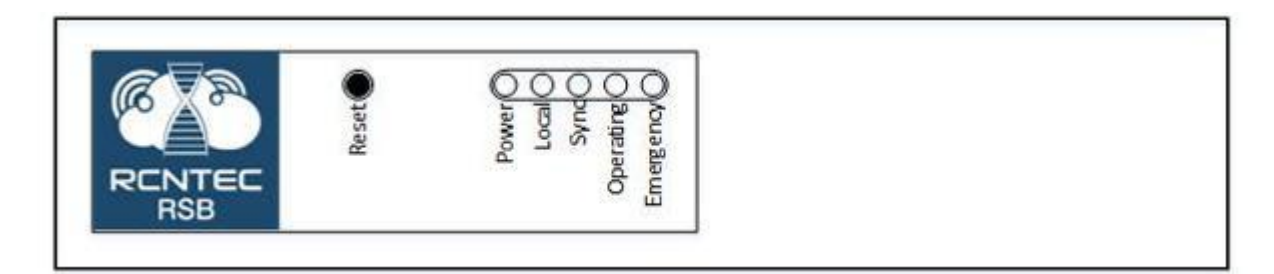

#### **Indicators**

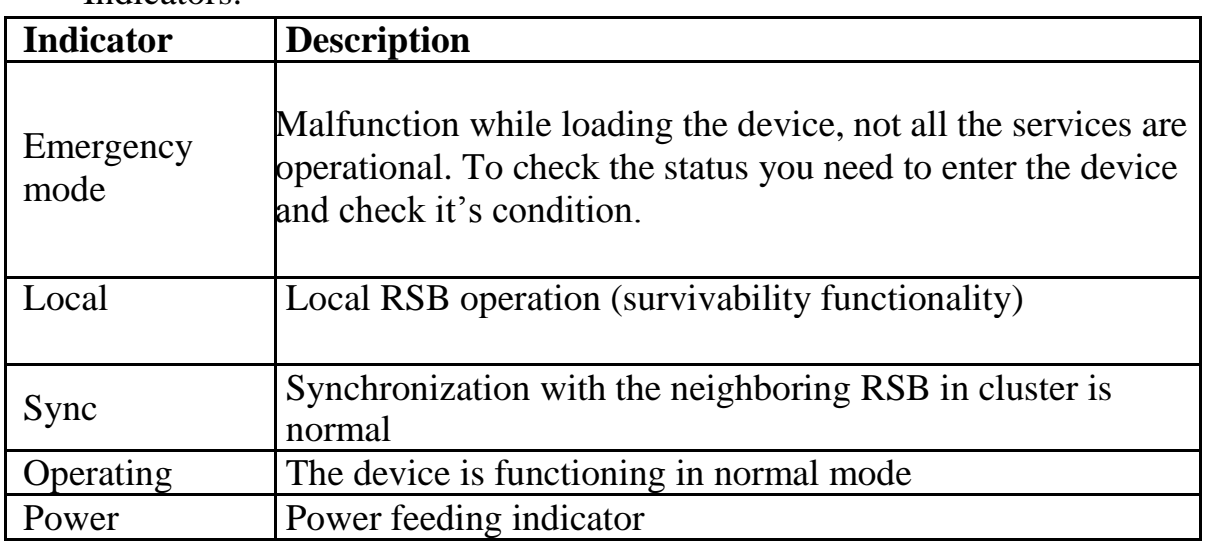

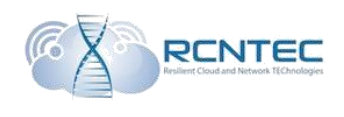

The back panel of RSB contains Ethernet interfaces and power plug.

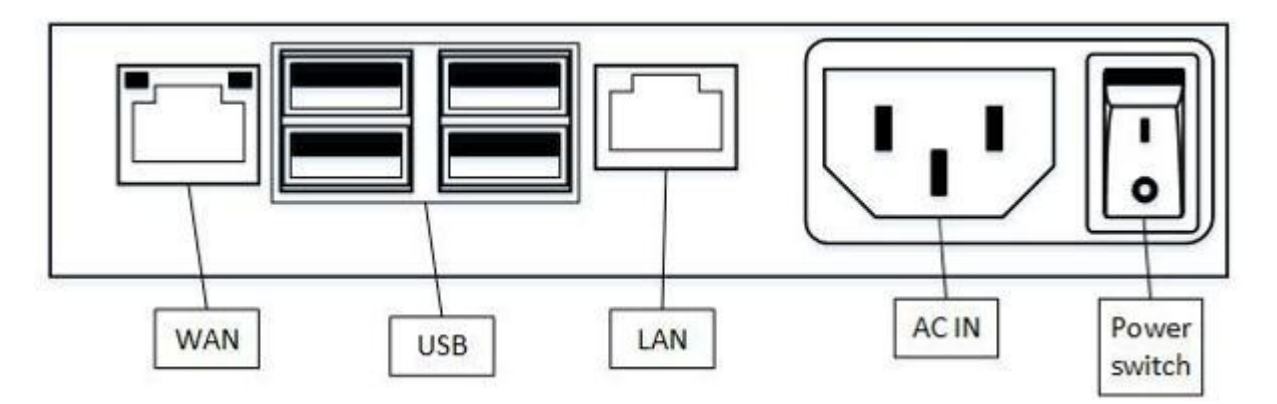

#### Connector description

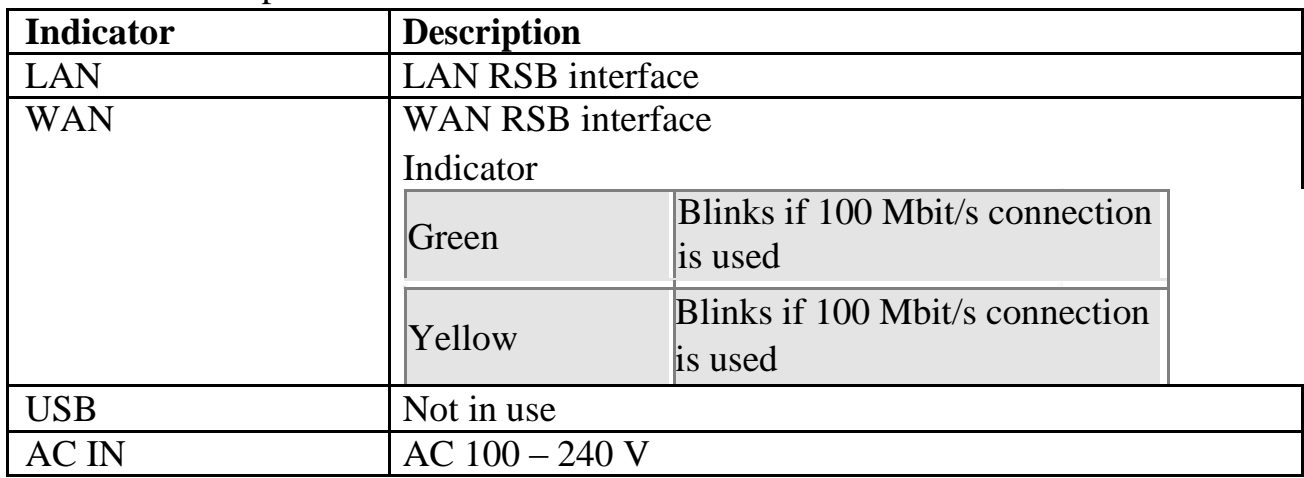

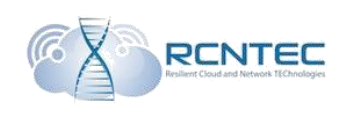

## Technical specifications

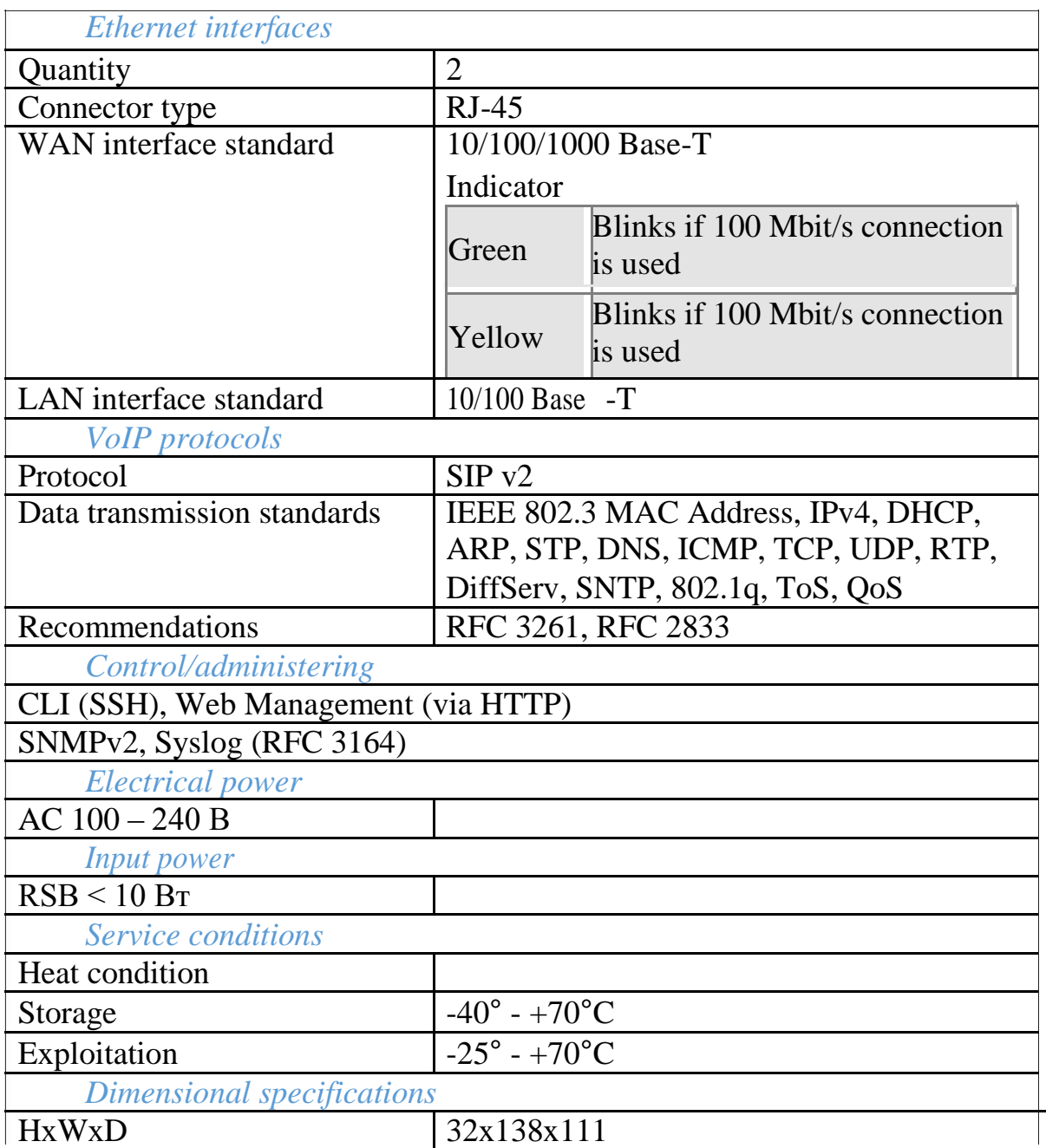

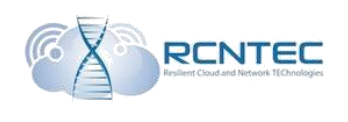

### First activation

Managing and administering of RSB device can be performed with the help of WEB interface of command line (CLI).

The first connection is performed by connecting to WAN interface. Connection settings.

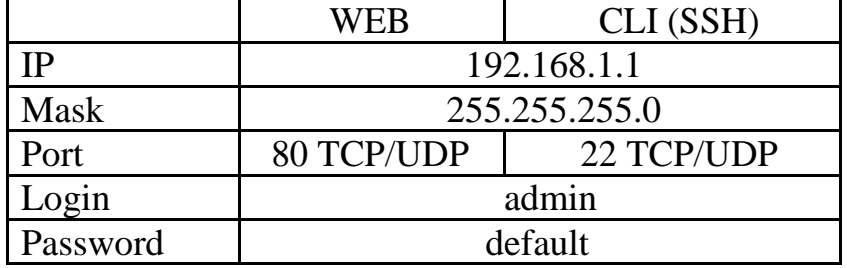

### Device configuration – WEB interface

The welcome page of the device web interface is the Dashboard menu entry, where all the general info of the current state of the device is displayed.

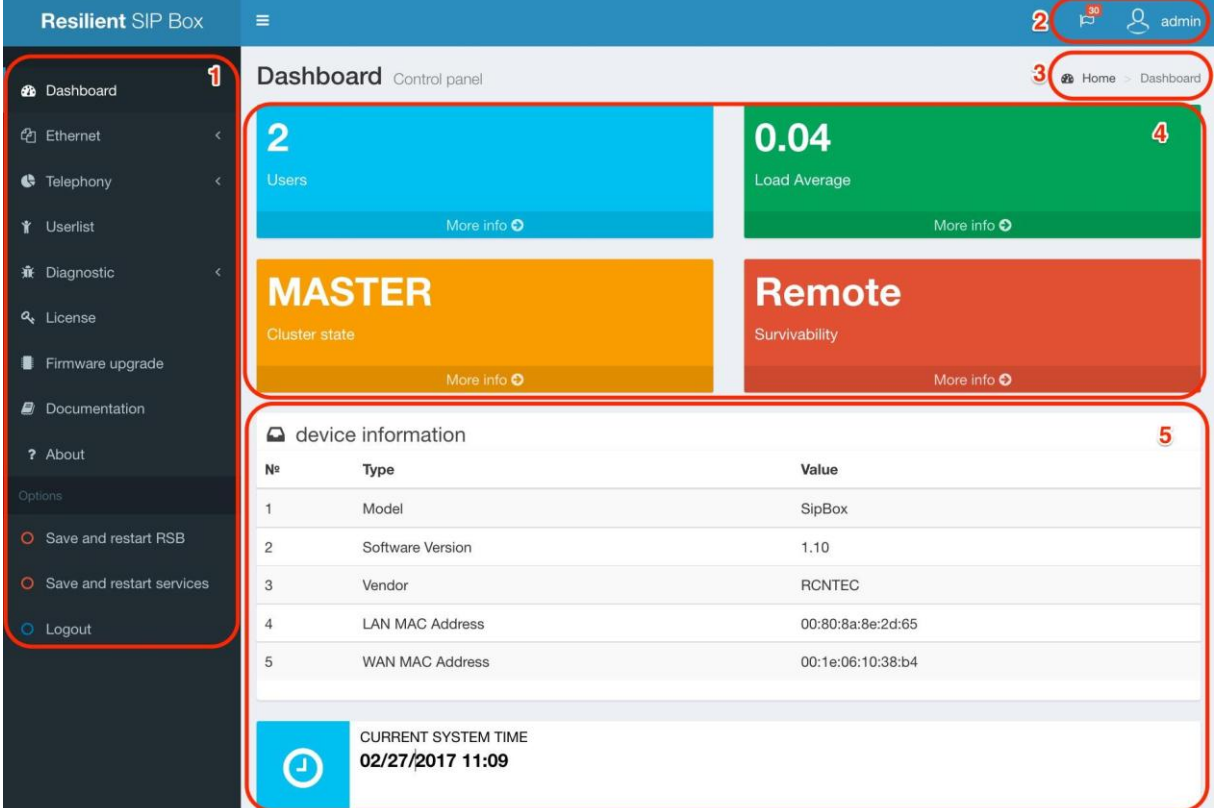

Block 1 contains menu points and the basic administrative commands of RSB.

In block 2 there is the quantity of the device configuration changes, over the flag indicator. To activate them, restart of the device is needed (over the flag indicator). There is also the information of the current device user login.

After choosing of the relevant entry, the page with the list of current configuration correction is opened, or the device administrators control page.

Block 3 shows the way to the current menu entry.

In block 4 there is the information of the current status of the device:

- quantity of the registered accounts;
- processor charge;
- cluster performance mode;
- performance mode of Survivability function.

For additional information on the relevant marker, the user can choose «More info».

Block 5 shows general information of the device.

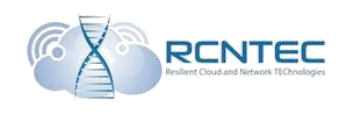

### List of the delayed operations

#### List of the performed operations on changing of configuration, awaiting

#### execution.

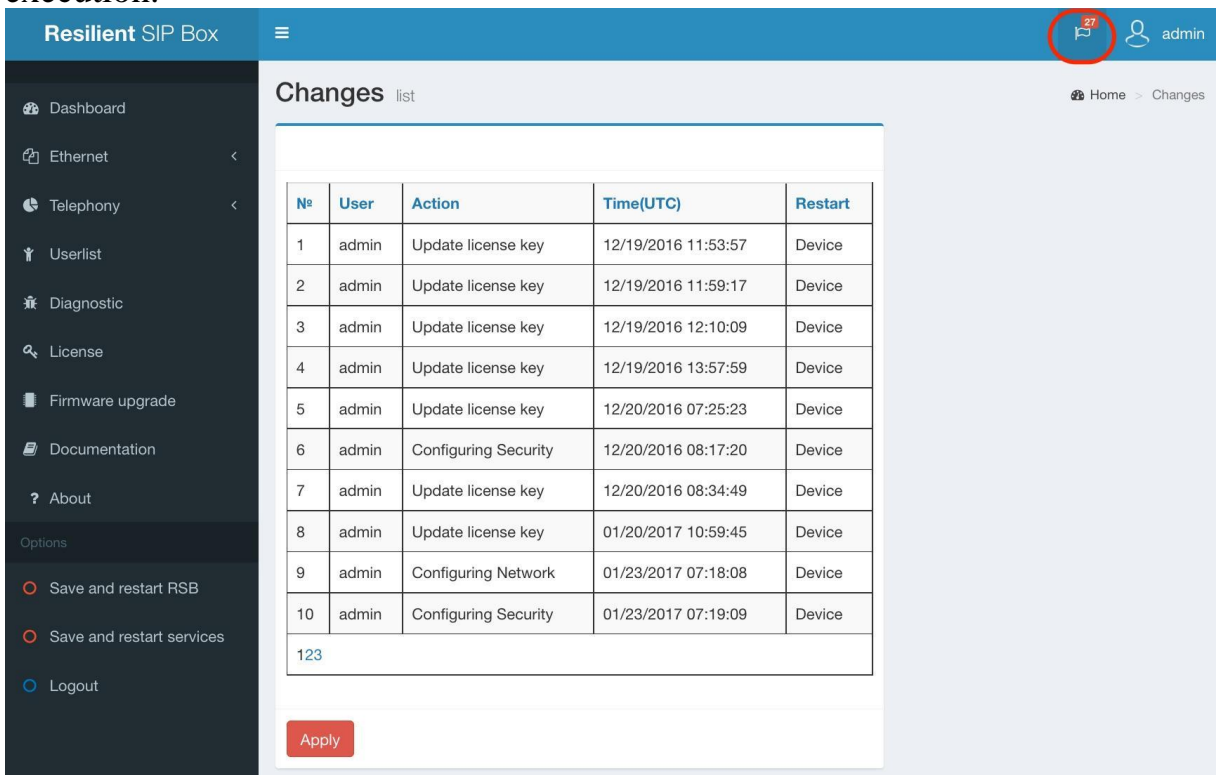

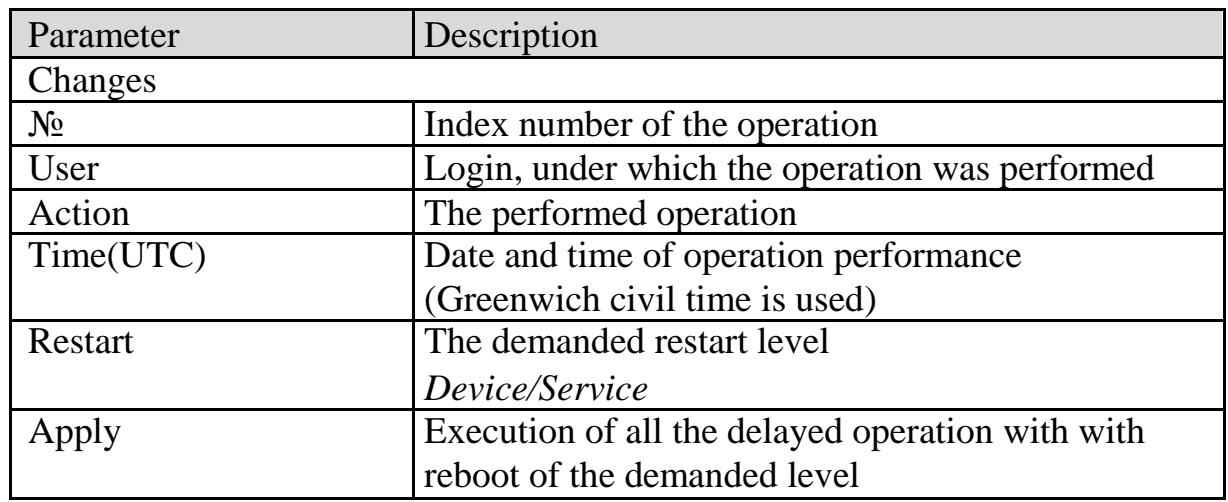

When clicking on the column name, table lines will be sorted according to the given table field.

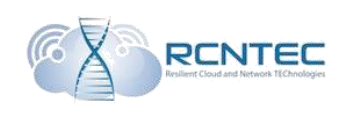

### Device administrators

Correction and control over the administrators of the device.

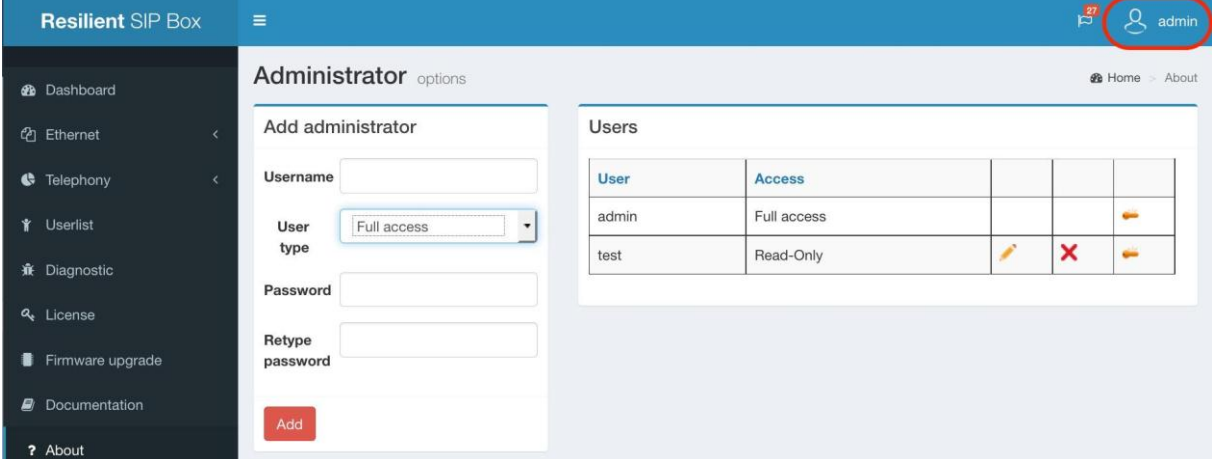

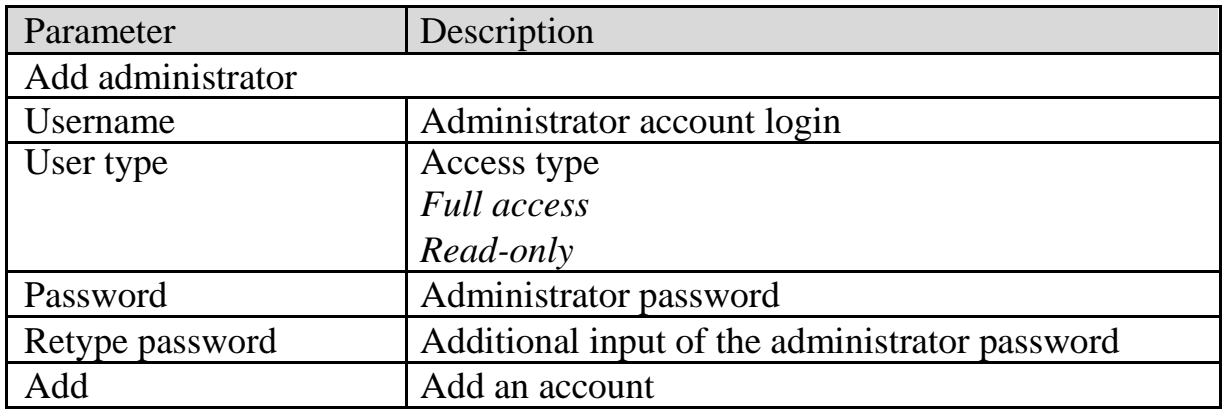

In the «Users» block there is a list of administrators of the device, whose data can be edited or deleted.

When clicking on the column name, table lines will be sorted according to the given table field.

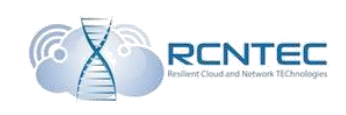

### Network settings / Ethernet Network

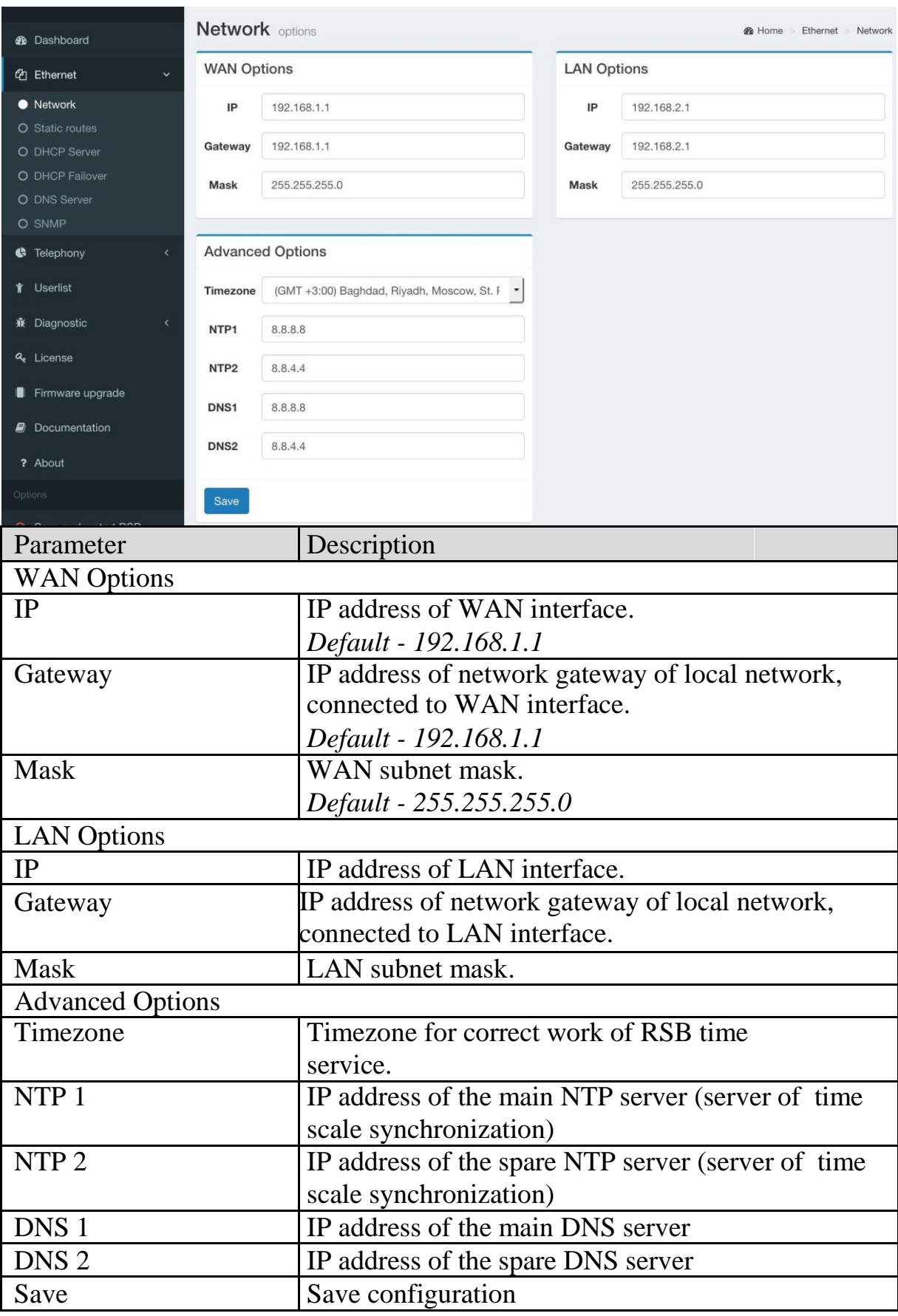

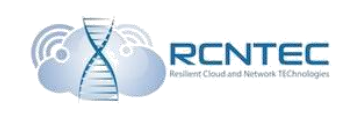

#### Static routes

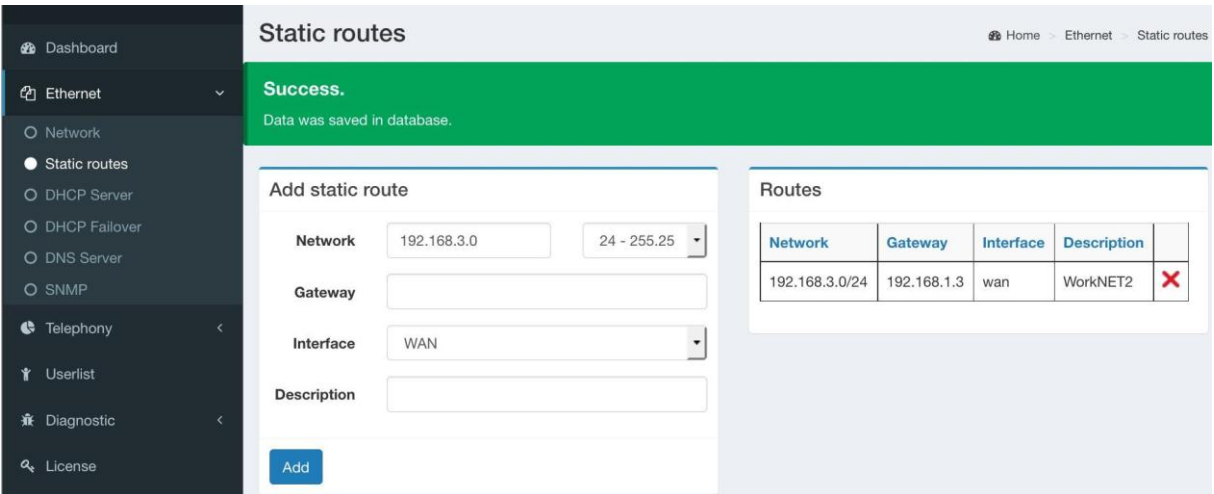

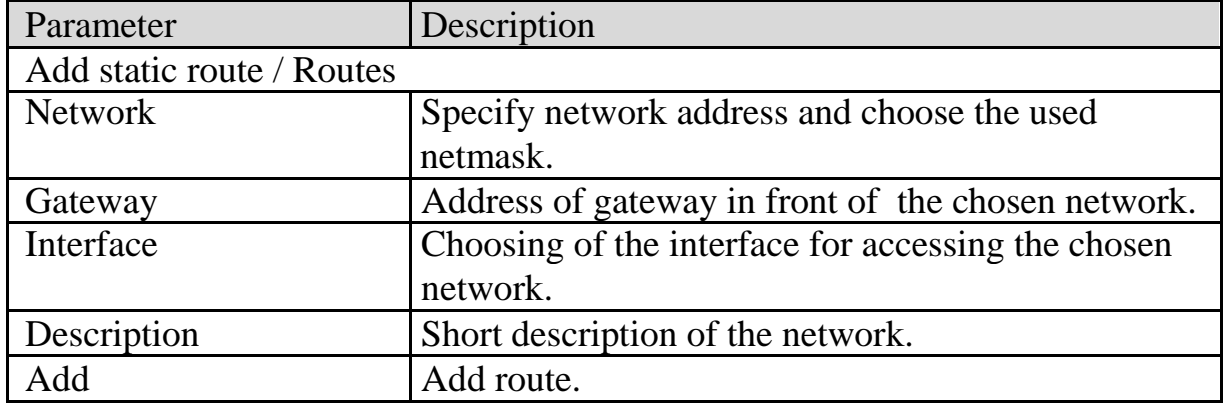

In «**Routes**» block there are the currently added routes, which can be deleted, if necessary.

When clicking on the column name, table lines will be sorted according to the given table field.

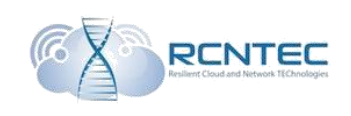

### DHCP Sever

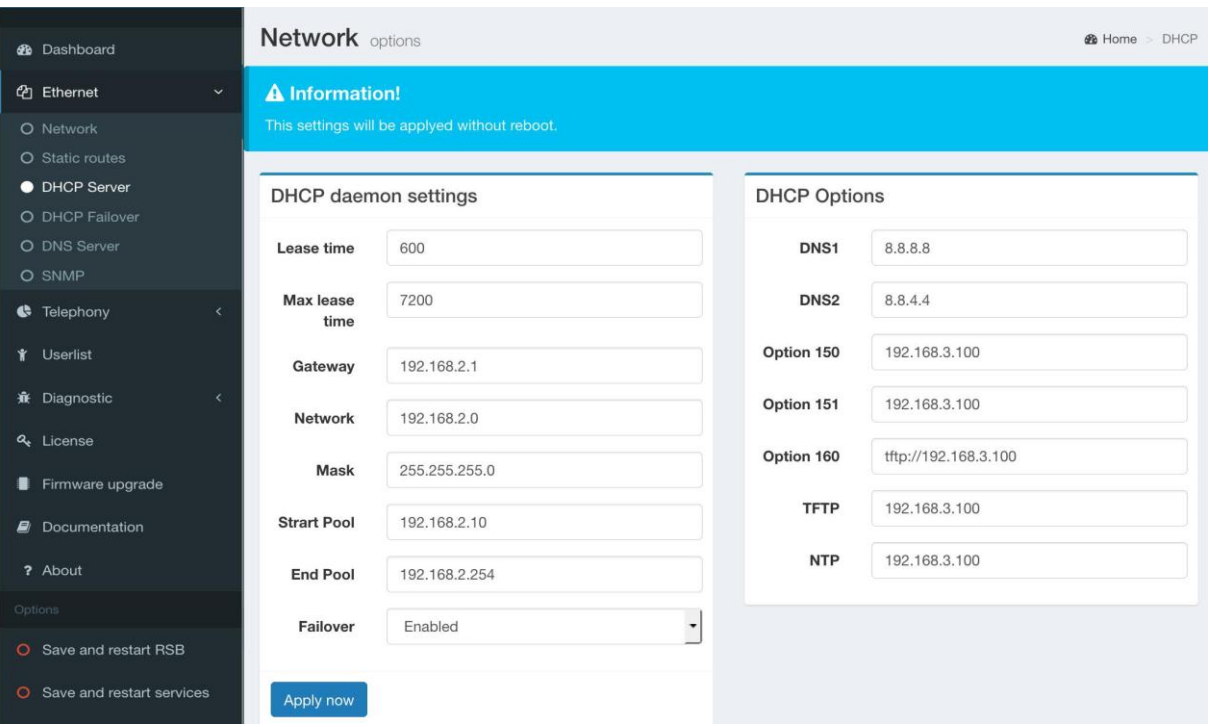

These settings are applied without rebooting of the device.

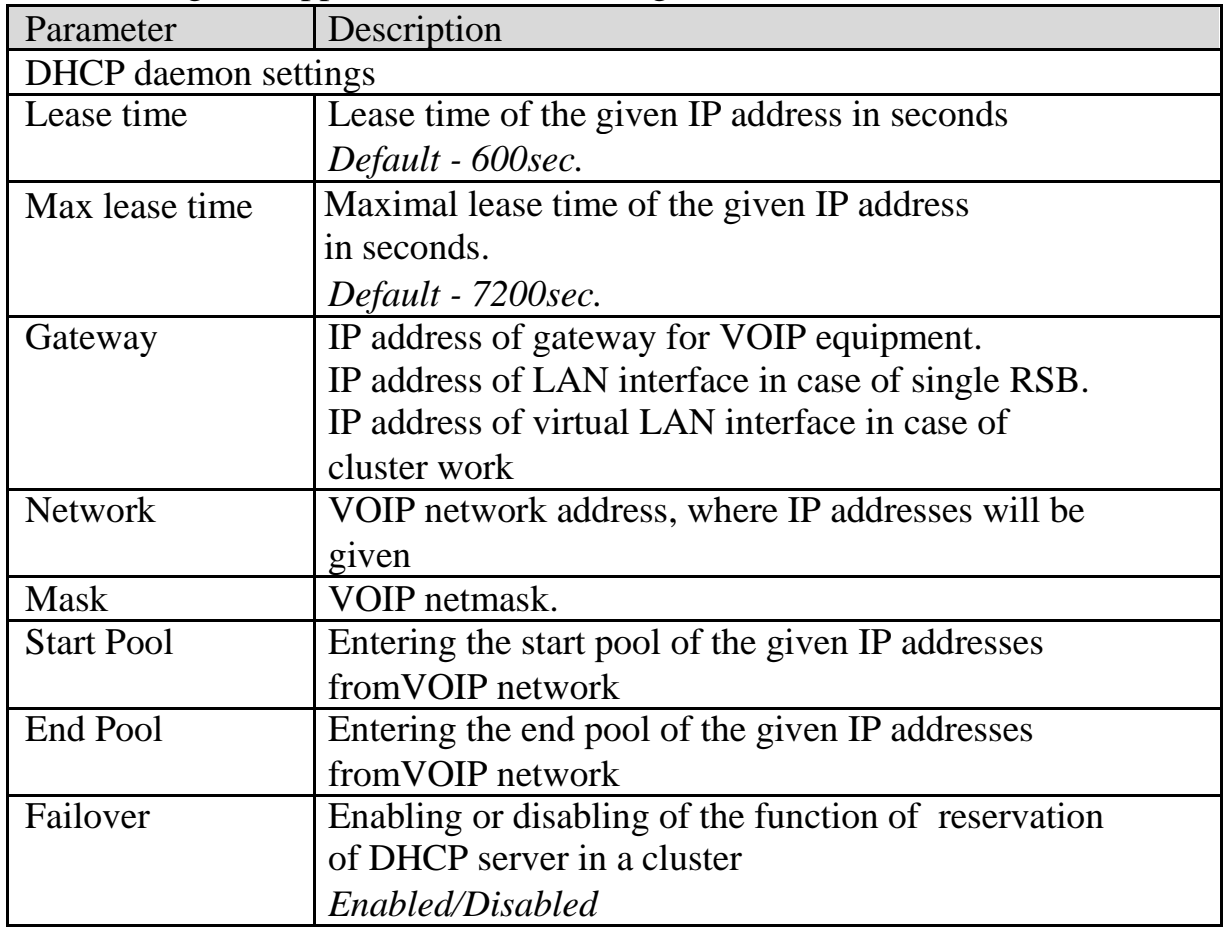

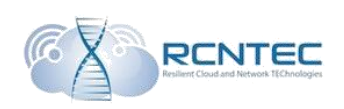

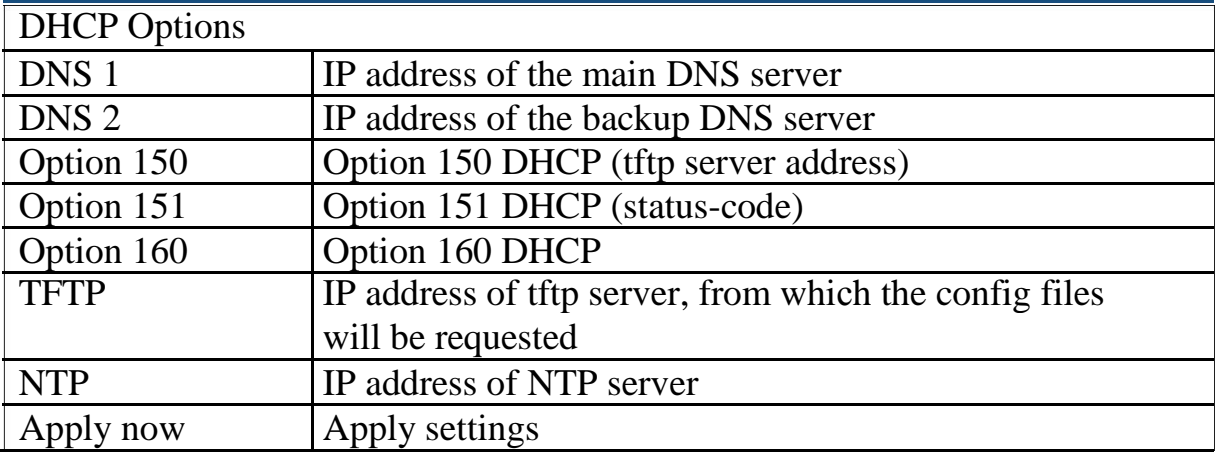

### DHCP Failover

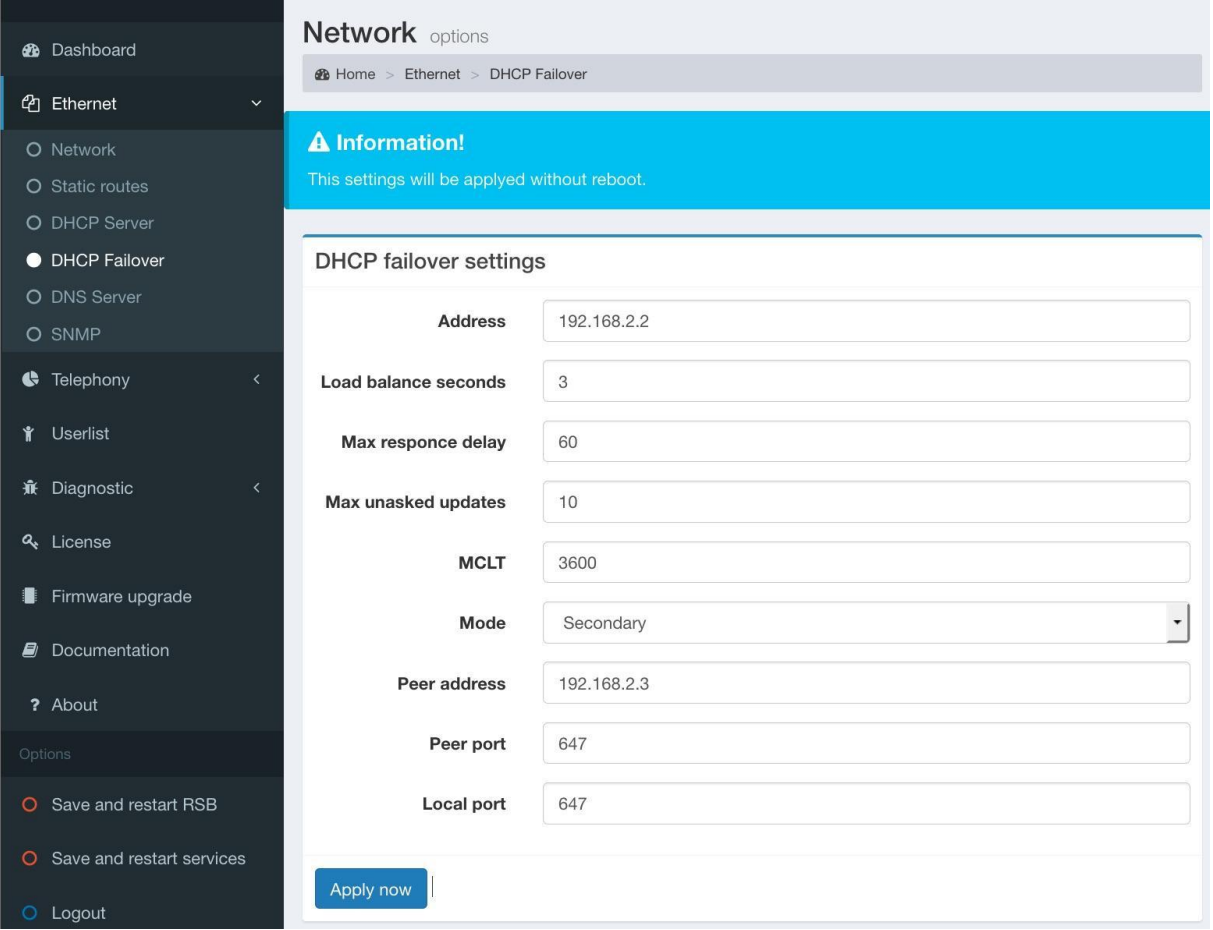

### These settings are applied without rebooting of the device.

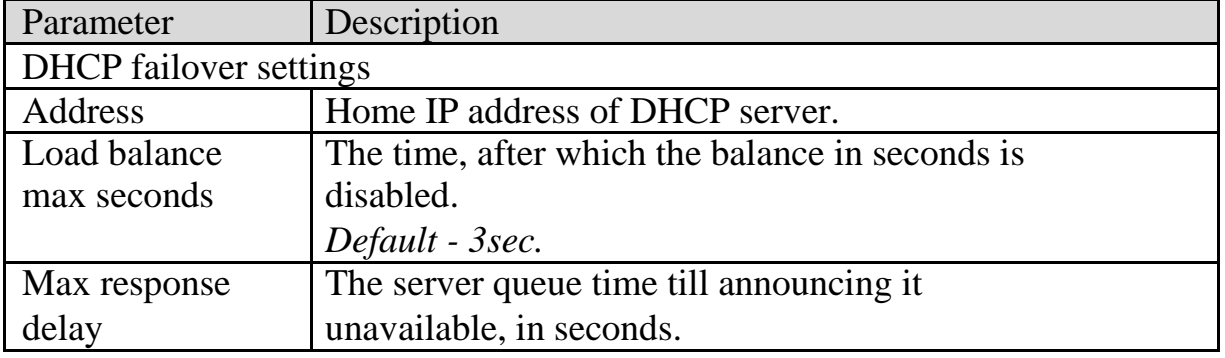

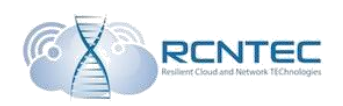

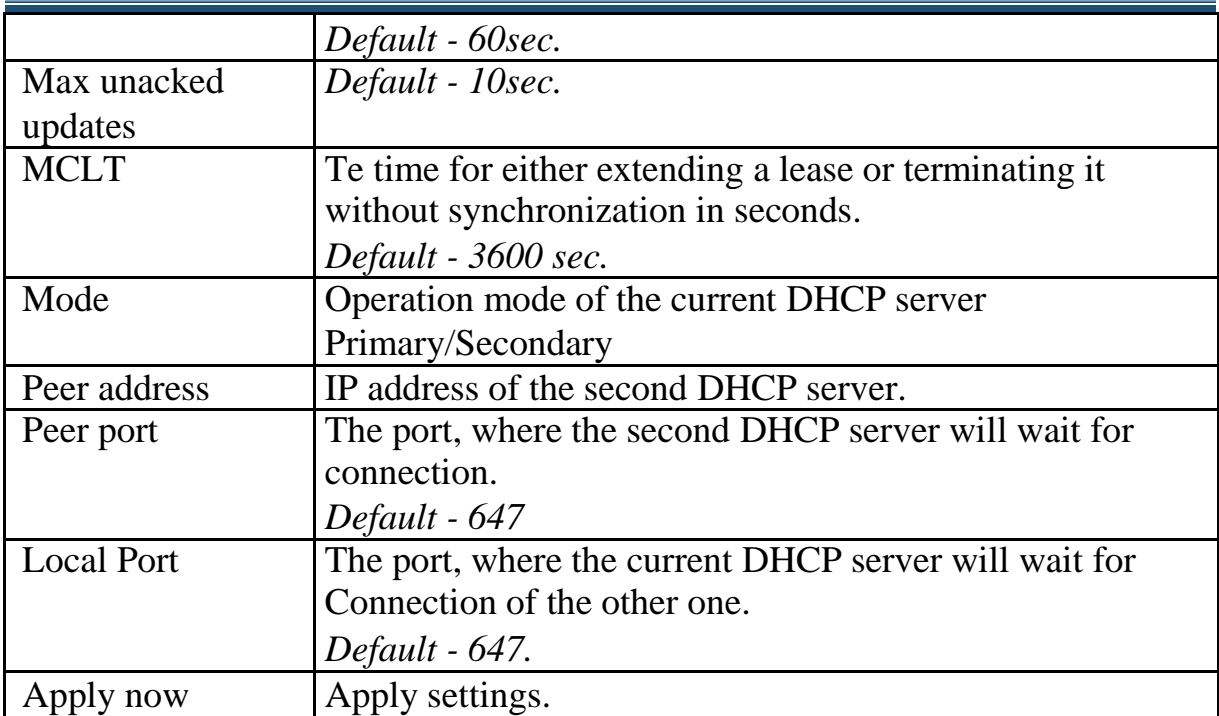

#### DNS Server

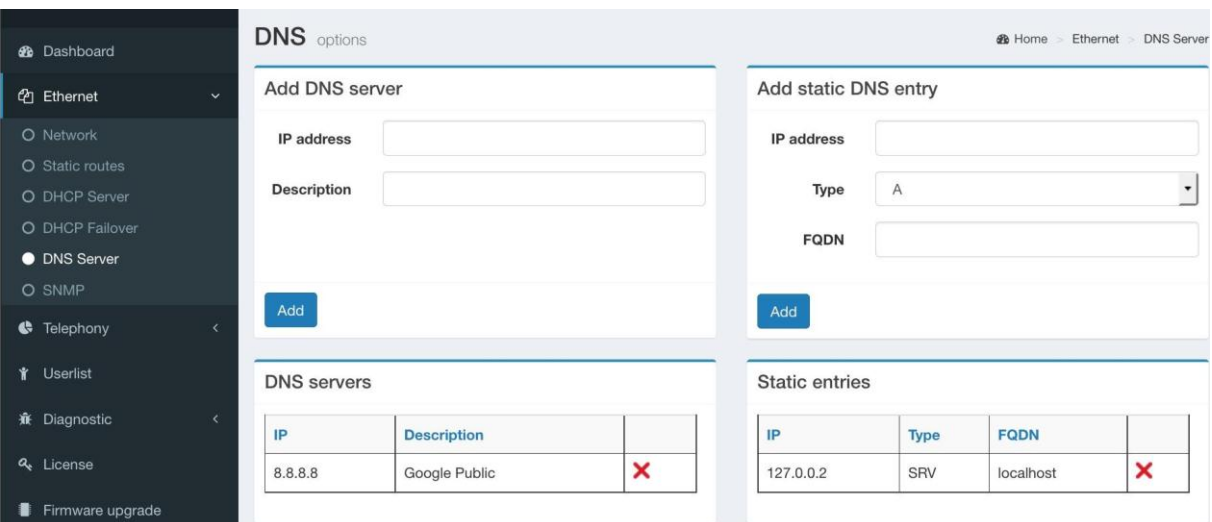

Indicate the servers used in DNS network, it is also possible to add local DNS entries.

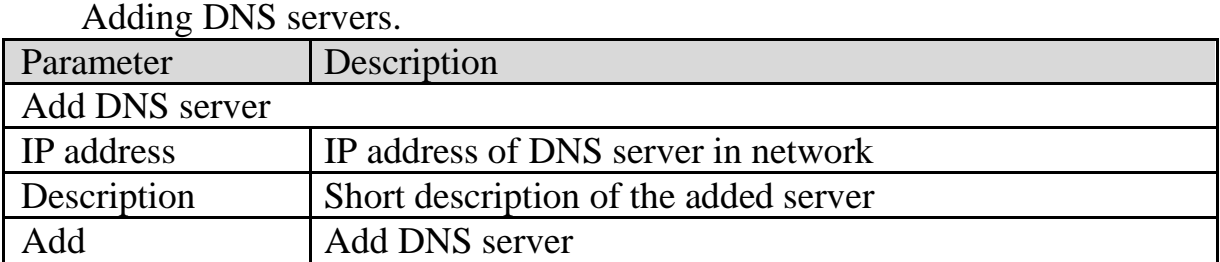

List of the used servers is shown in «DNS Servers» table below. Polling of the established DNS servers is done in the same order as they have been established. Each server can be deleted by clicking on the relevant icon in the table.

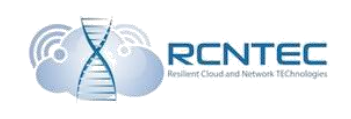

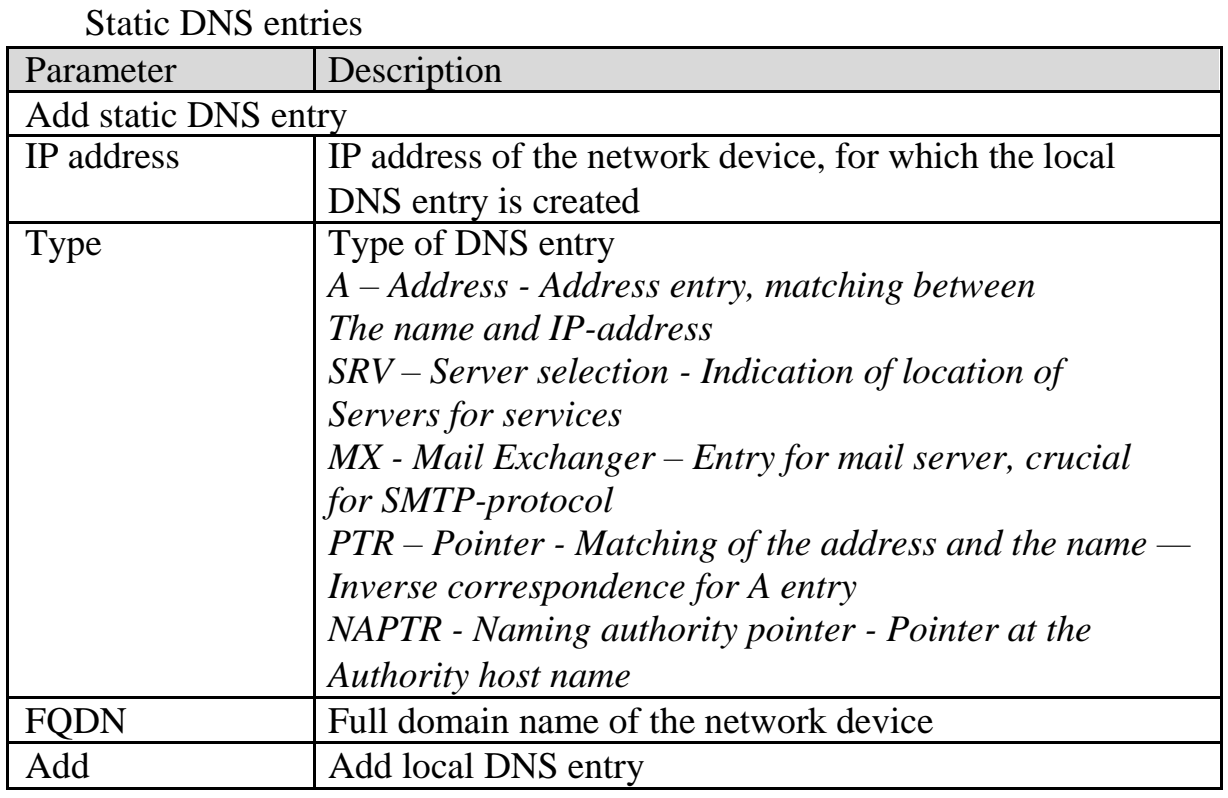

The list of the used local DNS entries can be found in «Static entries» table. Each entry can be deleted by clicking on the relevant icon in the table.

When clicking on the column name, table lines will be sorted according to the given table field.

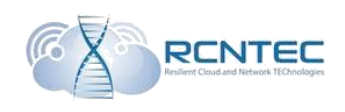

### SNMP

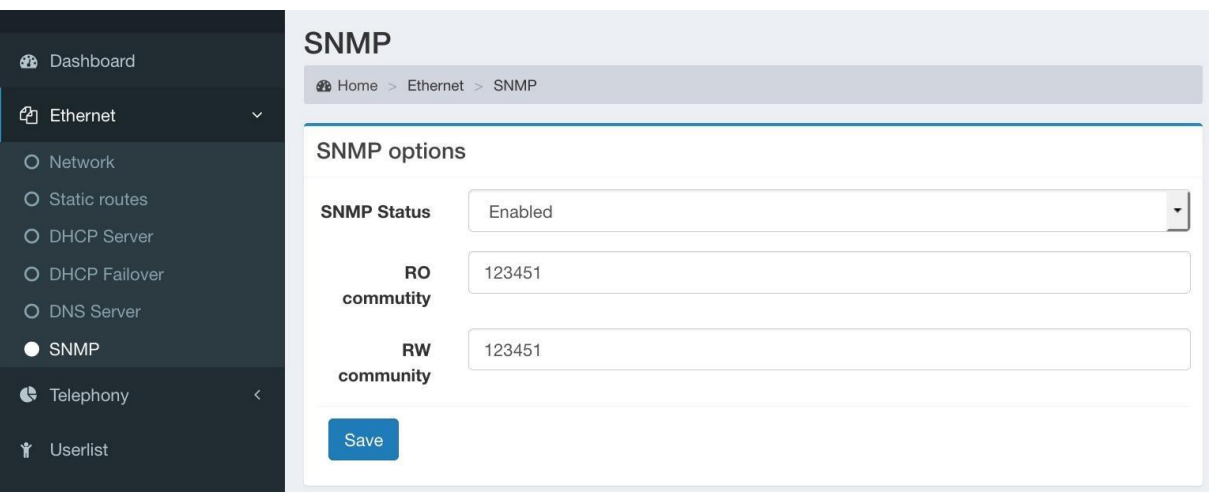

#### Setting SNMP parameters

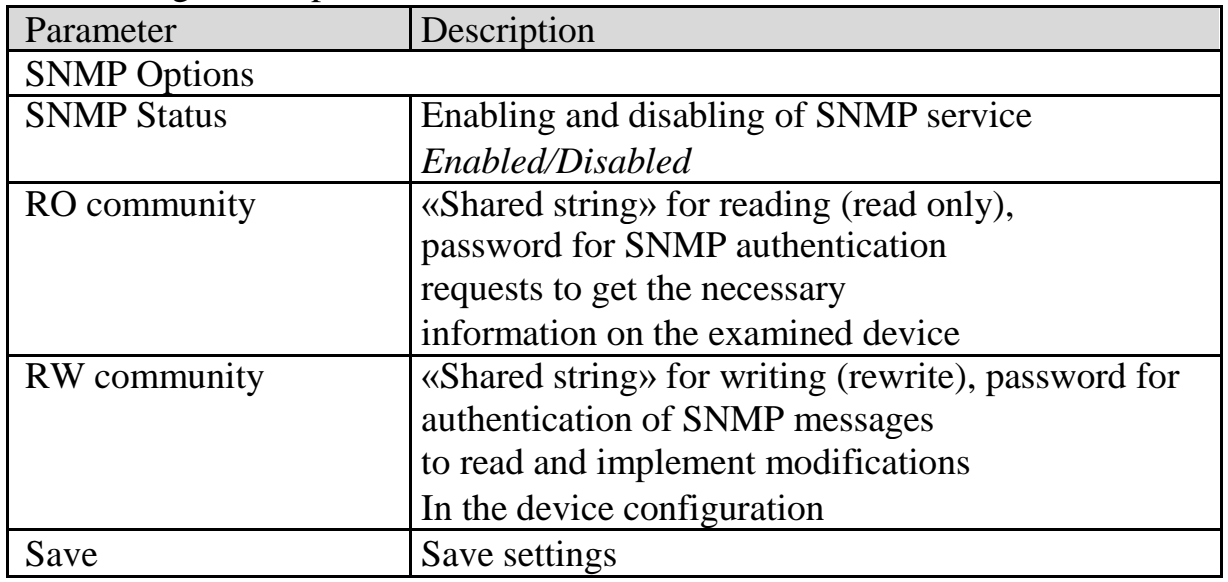

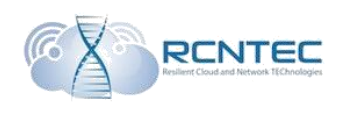

### Telephony settings / Telephony

Gateways

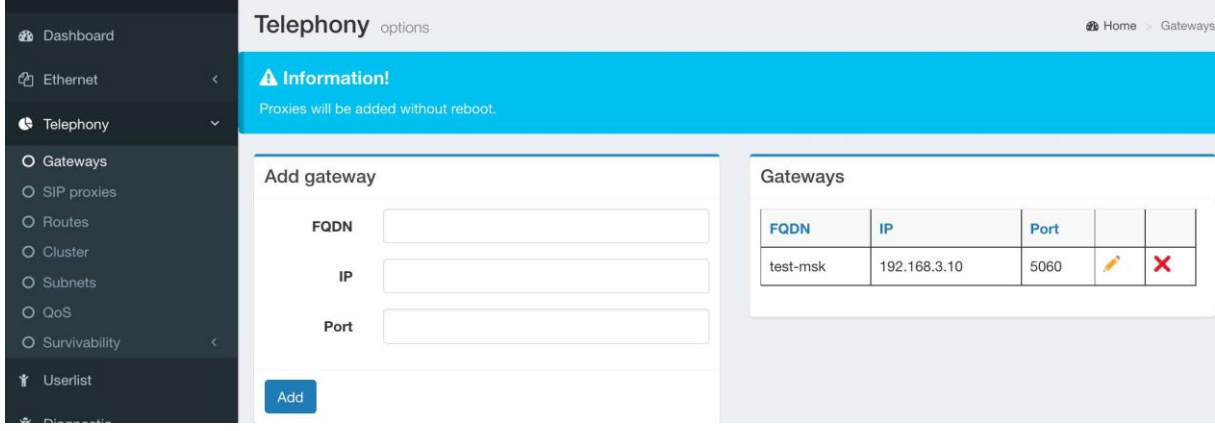

These settings are applied without rebooting of the device.

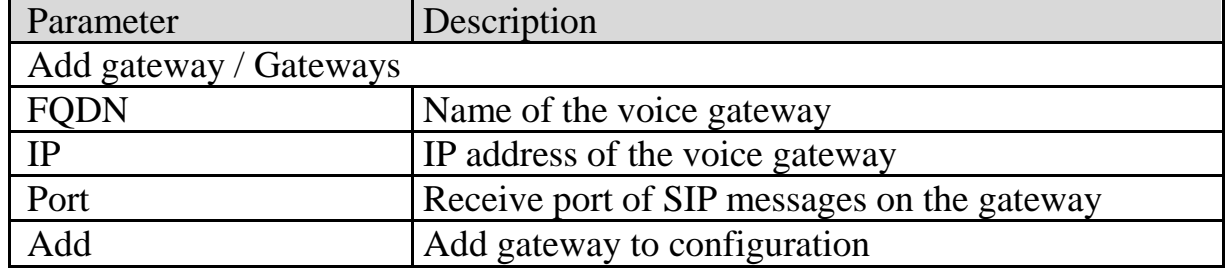

In Gateways block you can see the curently added gateways, the data in which can be edited or deleted.

When clicking on the column name, table lines will be sorted according to the given table field.

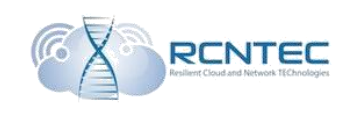

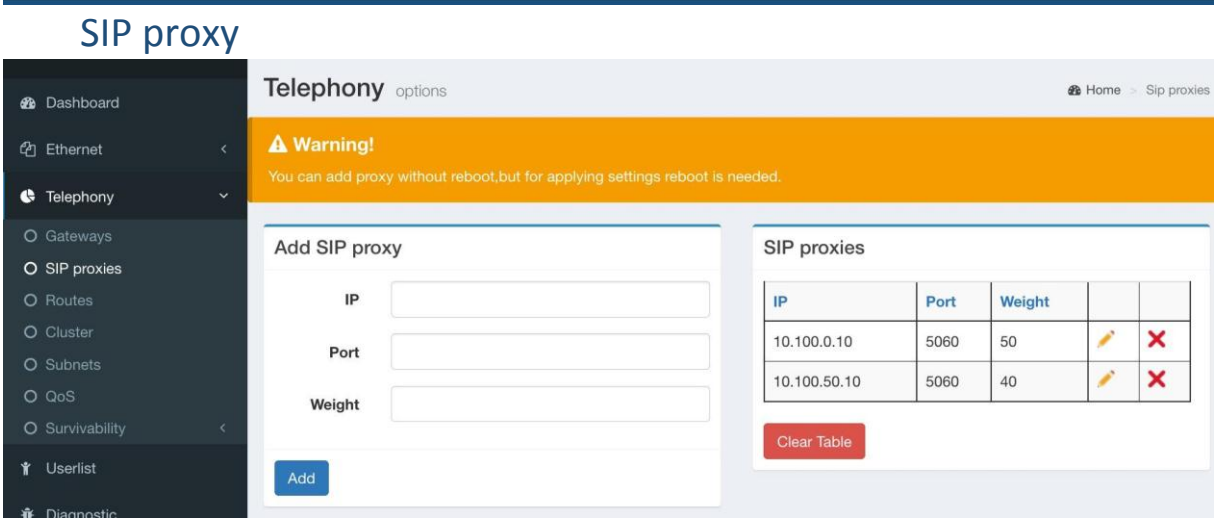

These settings are applied after rebooting of the device.

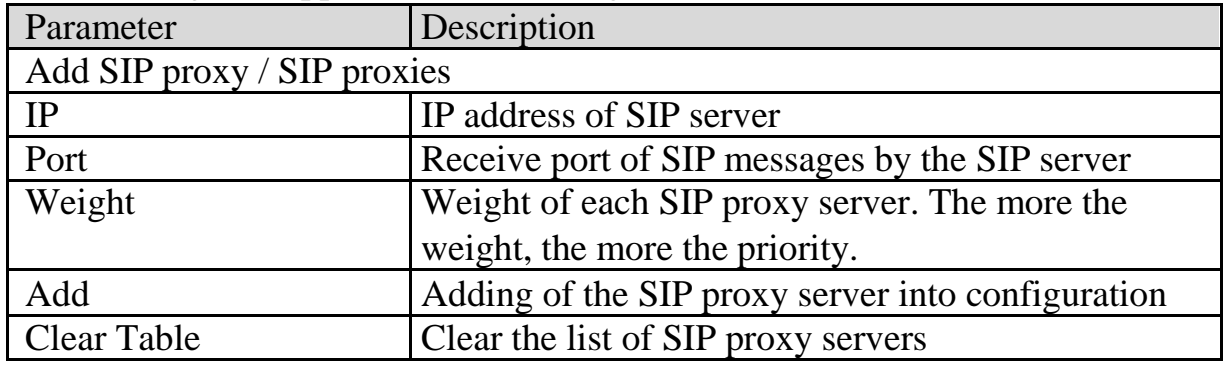

In «SIP proxies» block you can find the currently added SIP proxy servers, the data in which can be edited and certain data can be deleted.

When clicking on the column name, table lines will be sorted according to the given table field.

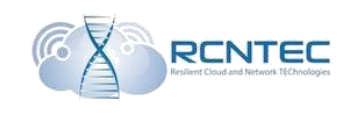

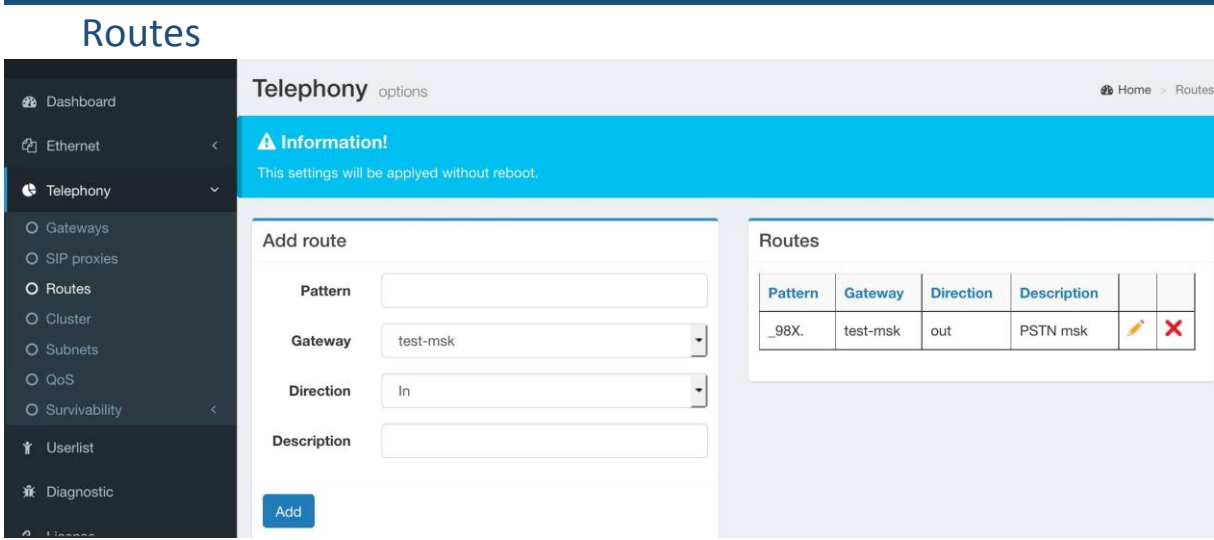

These settings are applied without rebooting of the device.

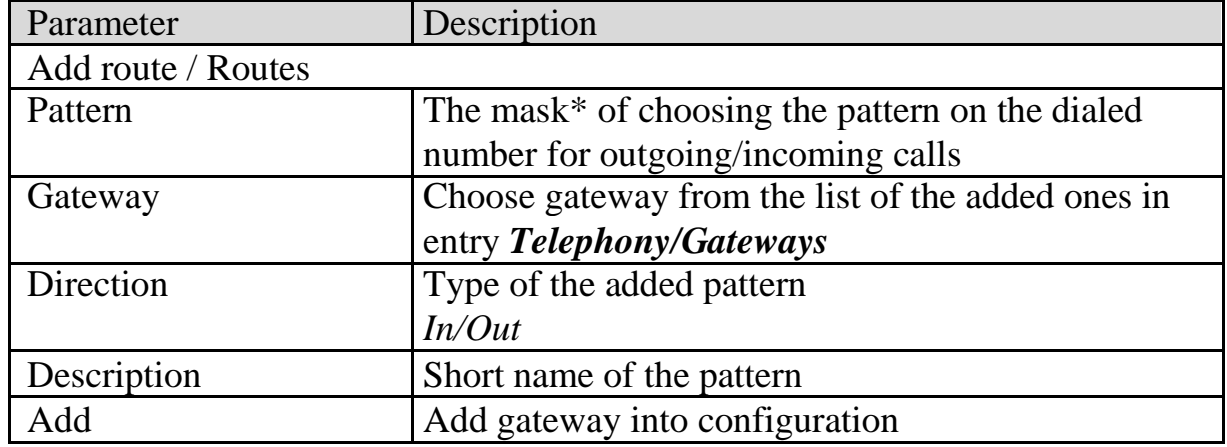

In «Routes» block you can find the currently added patterns, the data in which can be edited or deleted.

When clicking on the column name, table lines will be sorted according to the given table field.

\* - the following parameters of number filtration are used in the mask: [0 - 9] – numbers; \_ - number beginning;

. – any sequence of numbers of random length;  $X$  – any number.

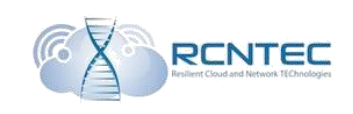

#### **Clusters**

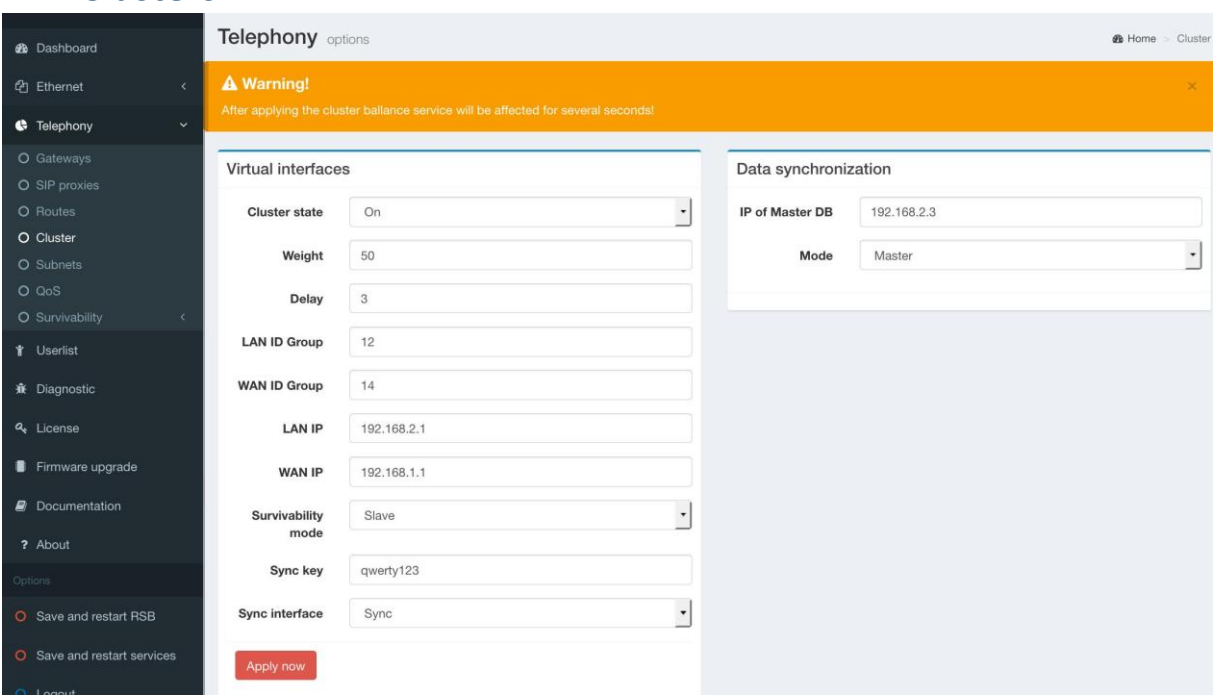

#### After applying of settings, the clusters will activate within several seconds.

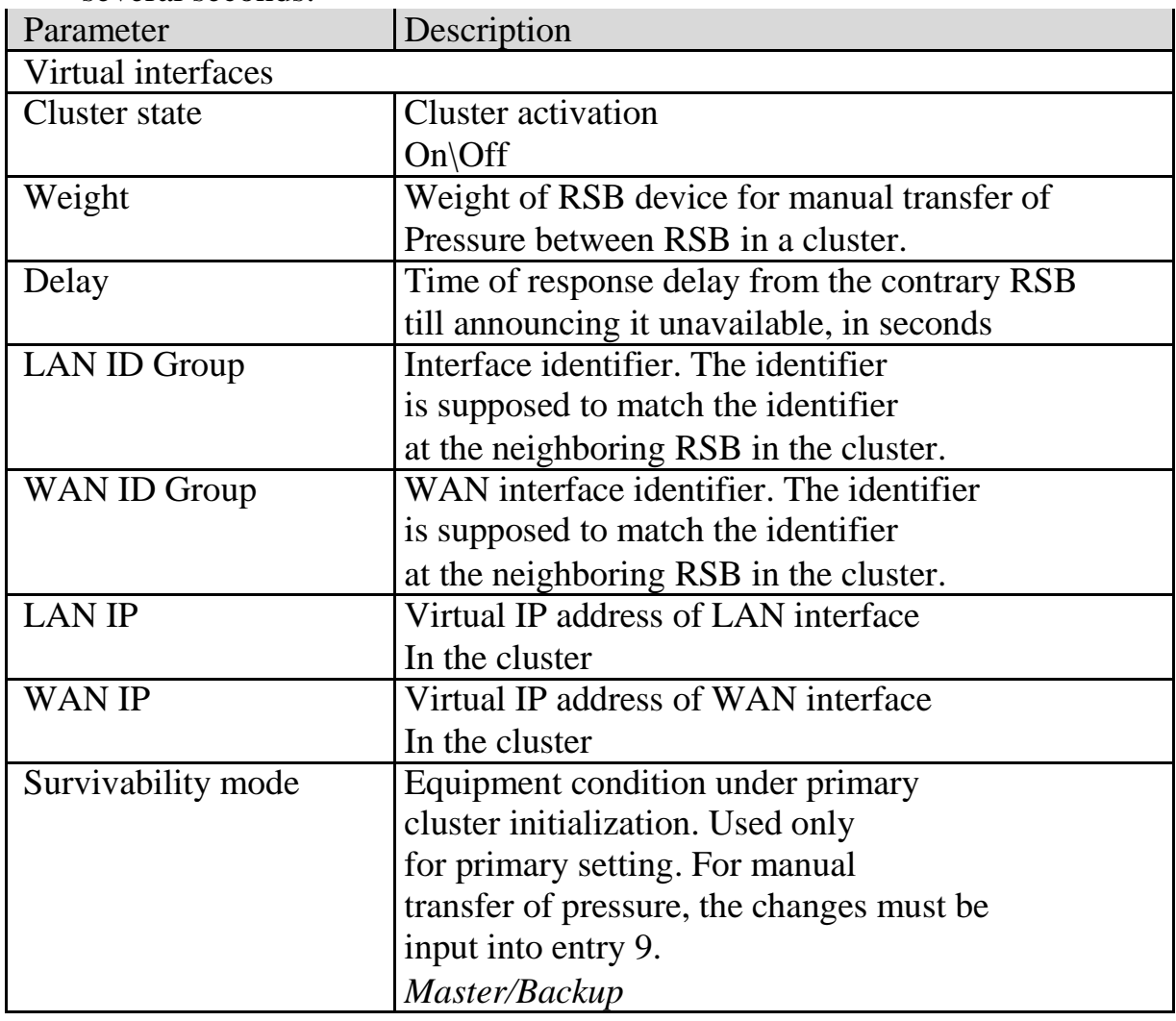

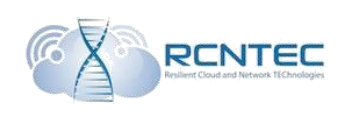

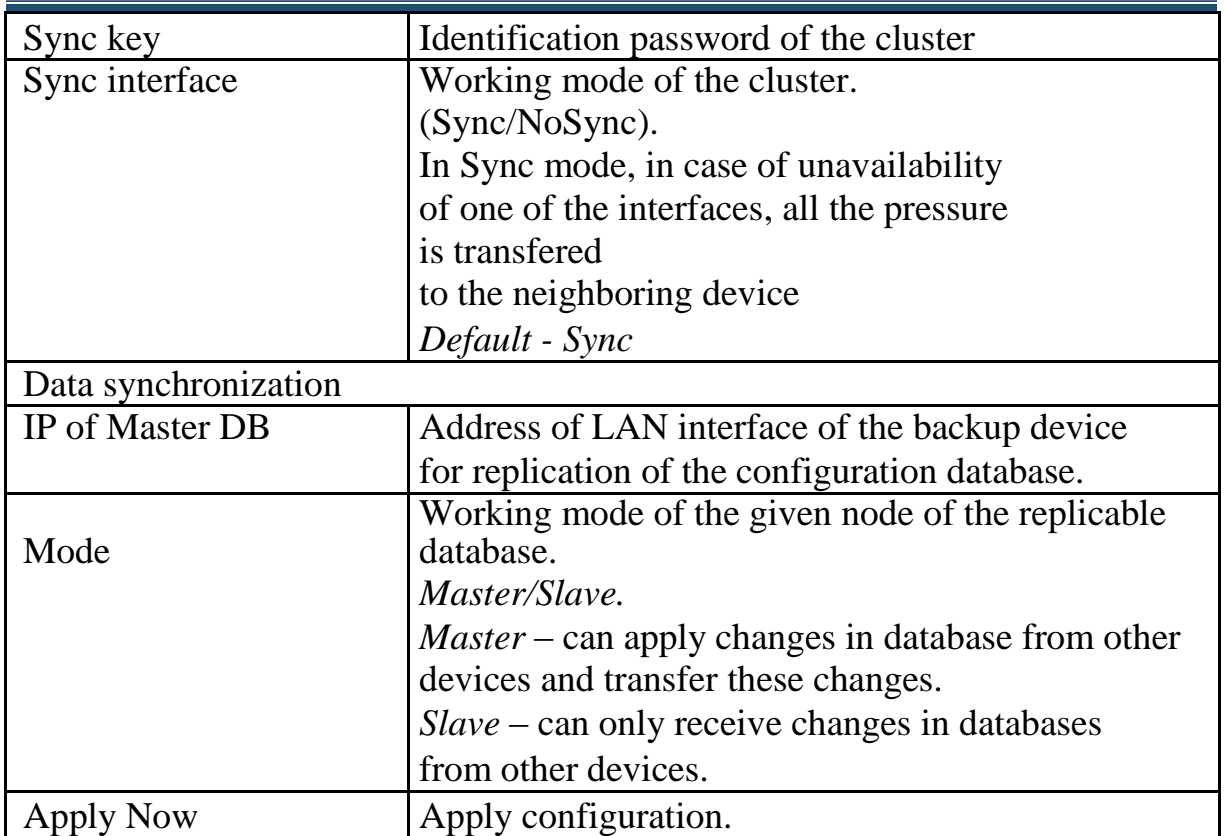

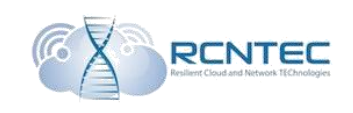

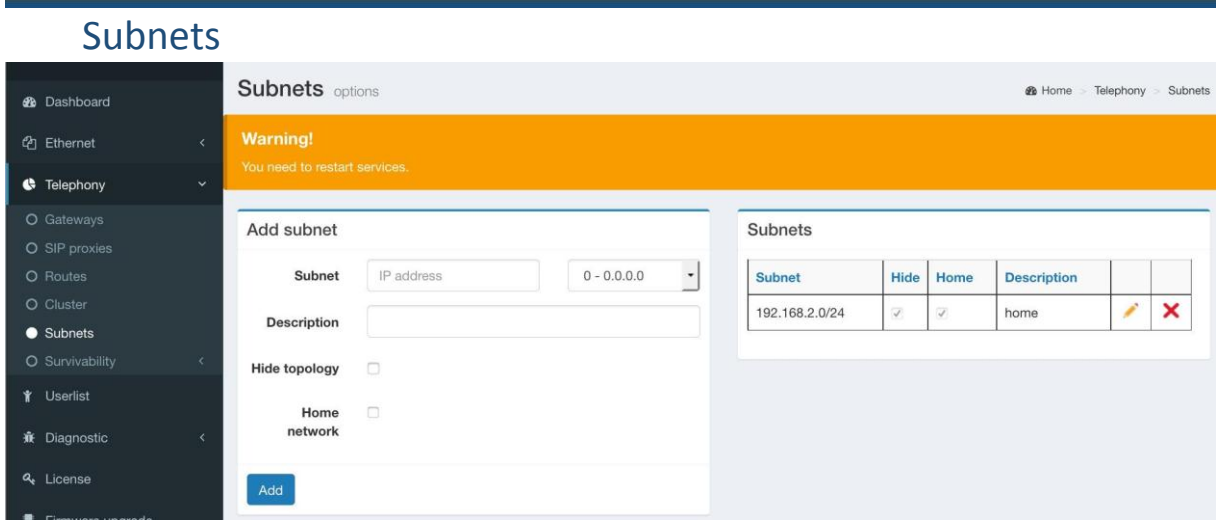

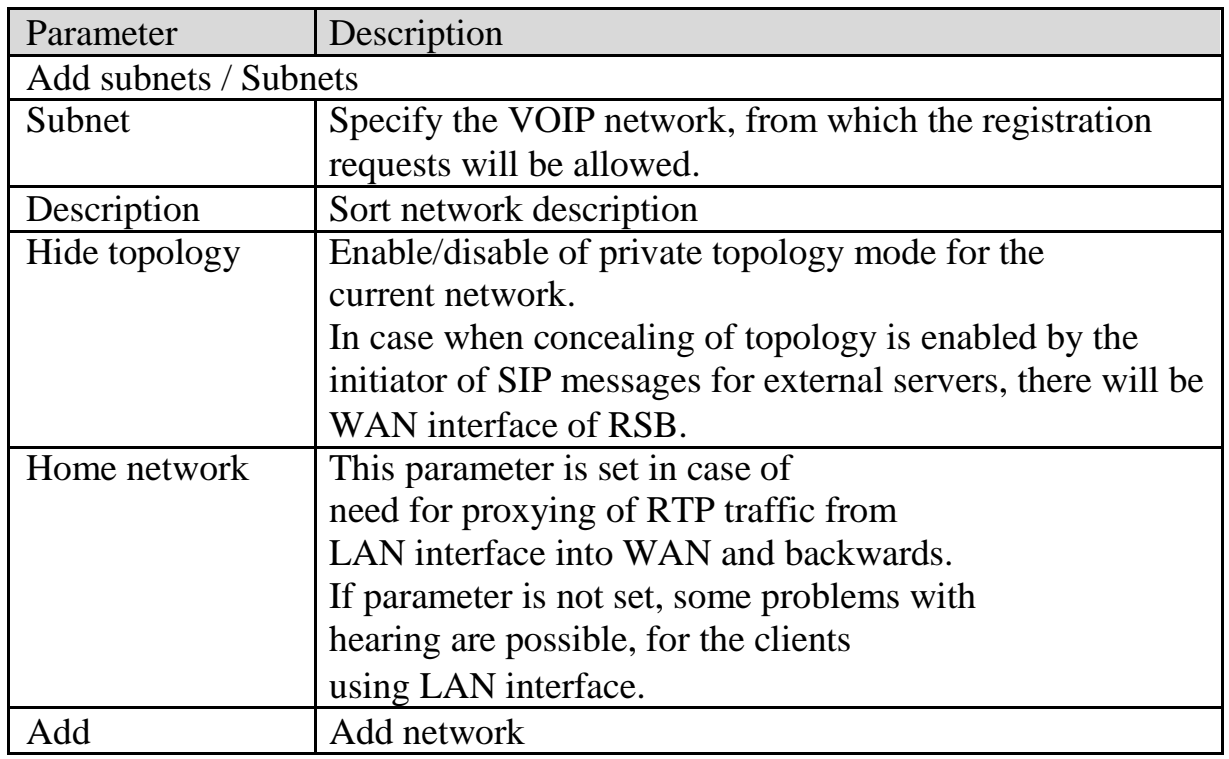

In «Subnets» block you can find the currently used networks, the data in which can be edited or deleted.

When clicking on the column name, table lines will be sorted according to the given table field.

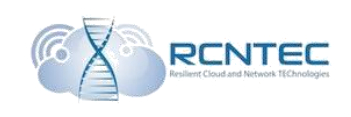

### Survivability *Survivability* options

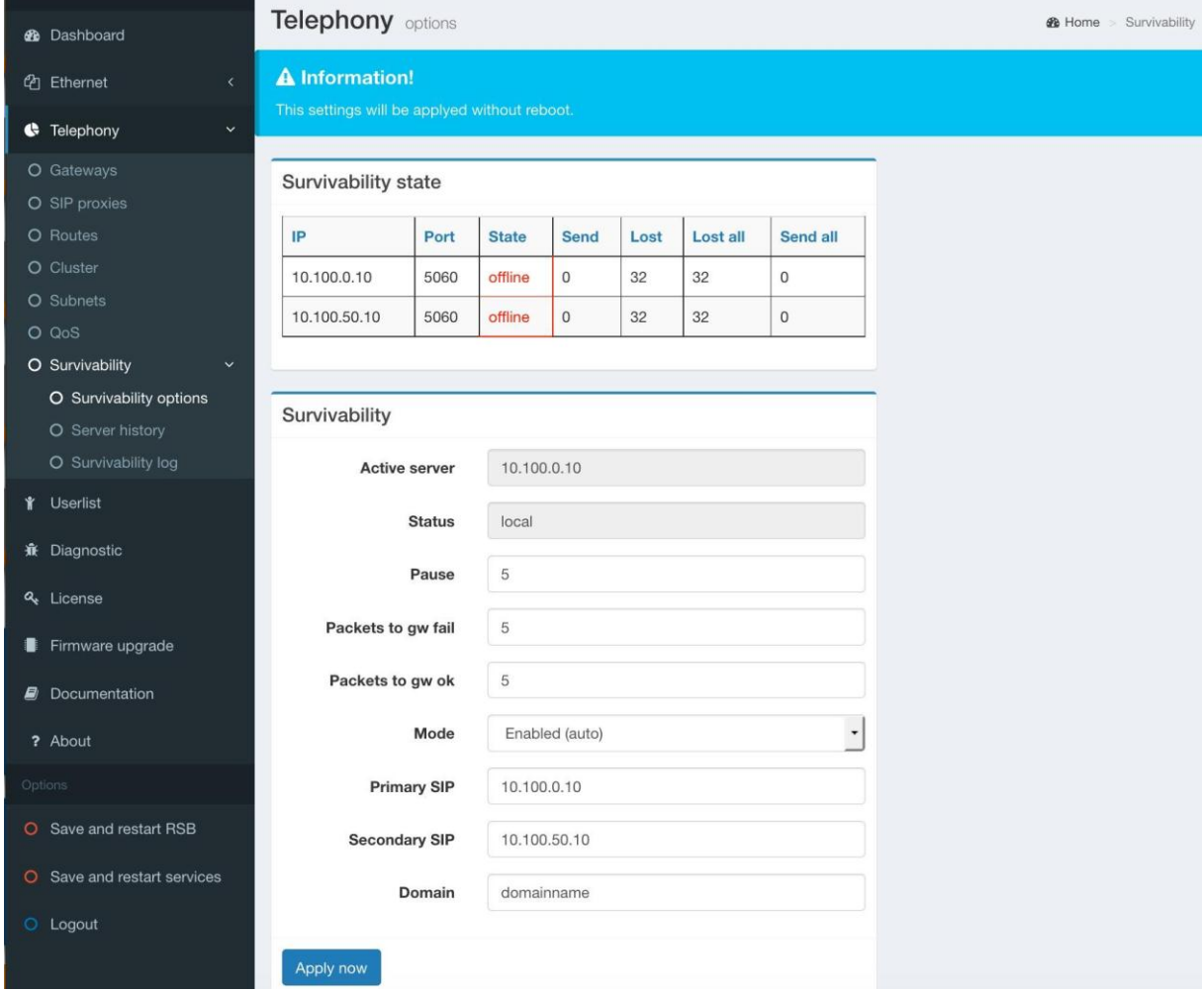

### These settings are applied without rebooting of the device.

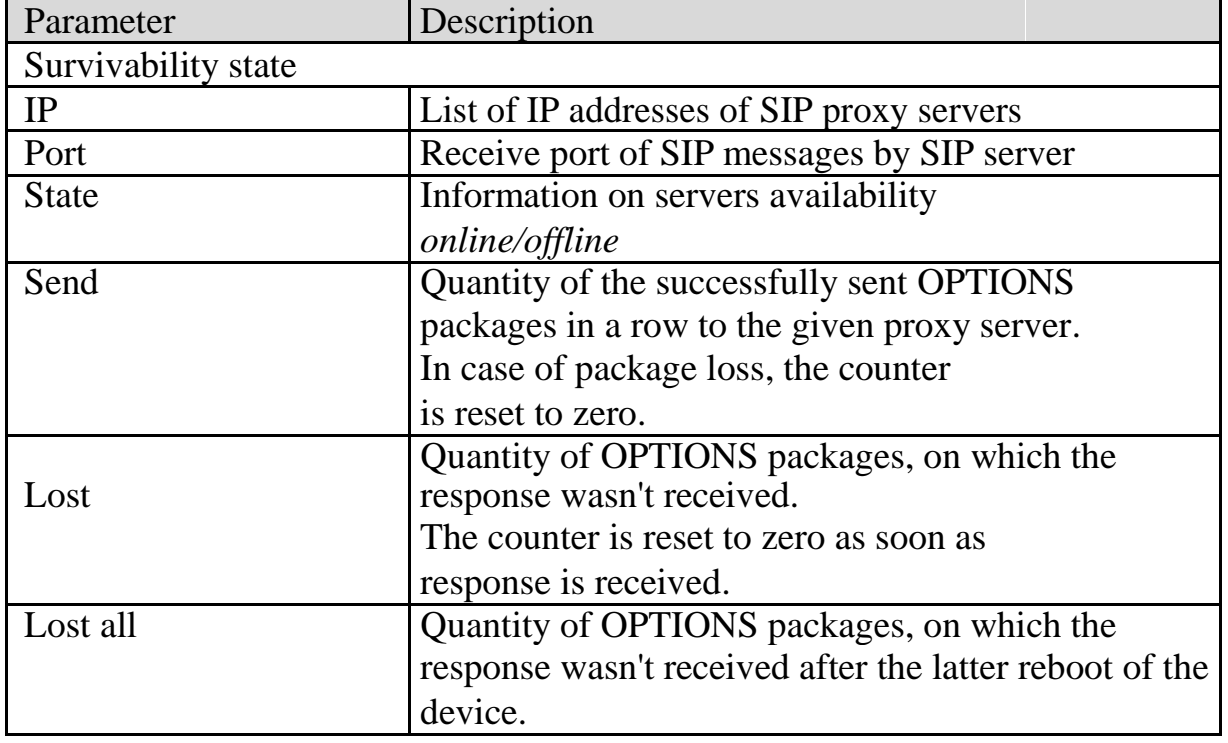

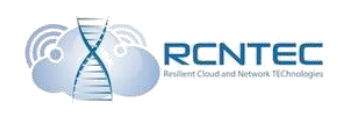

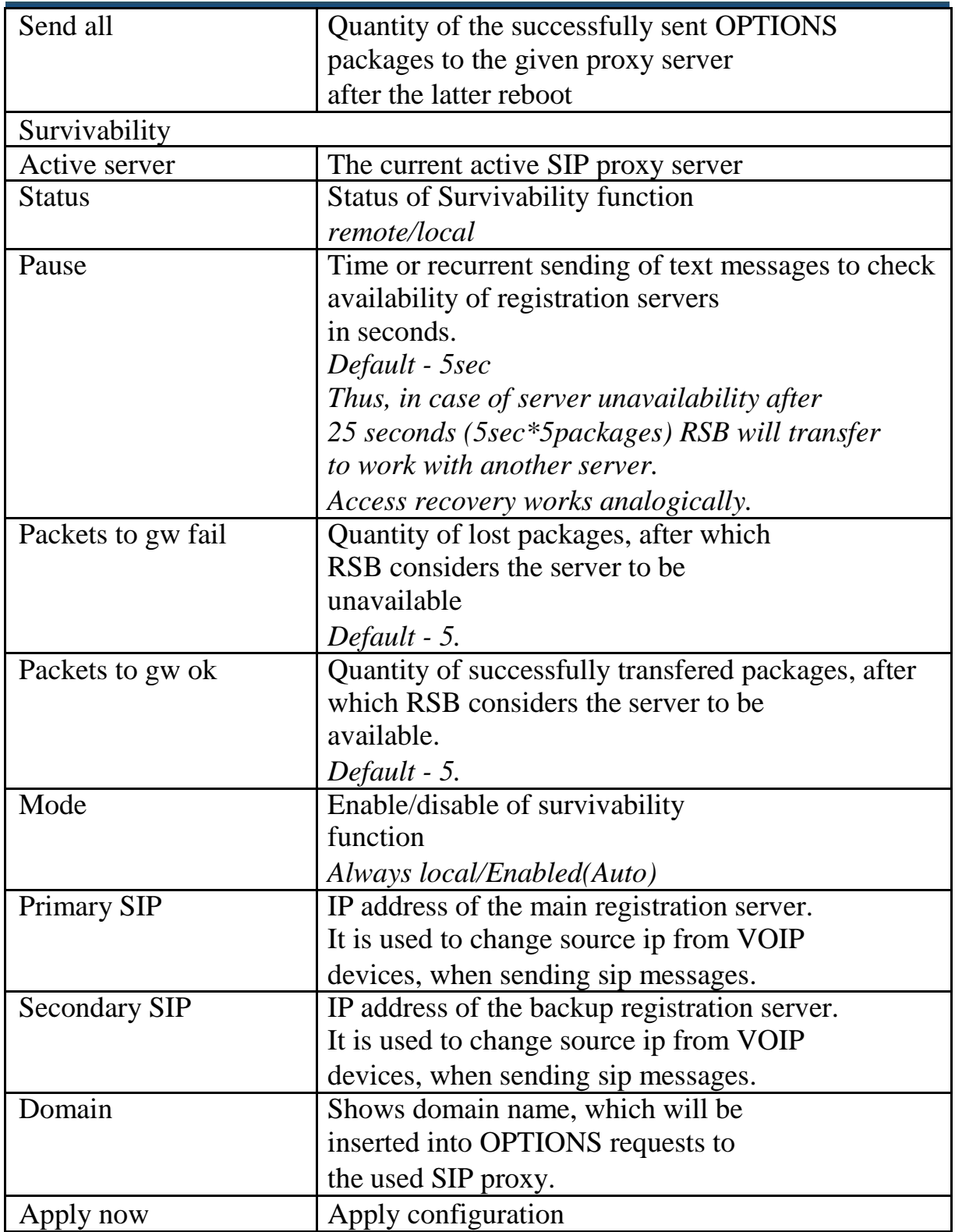

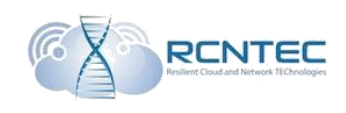

#### *Server history* Availability log of every SIP proxy server

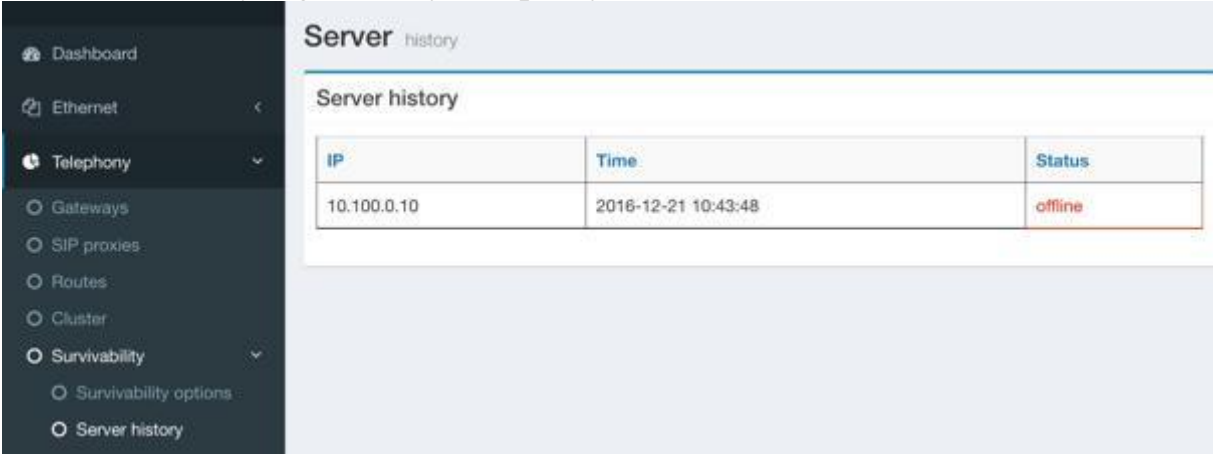

Shows the time of change of the availability state for each of the servers.

Logs can contain no more than 100 records.

#### *Survivability log*

#### Log of survivability function statuses

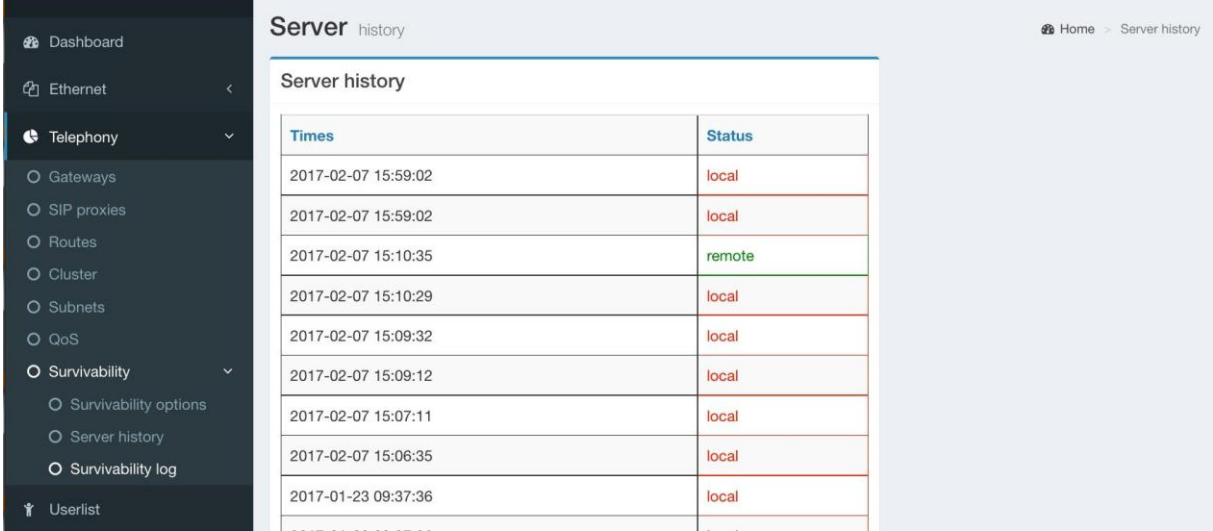

Shows the time of change of survivability function statuses. Logs can contain no more than 100 records.

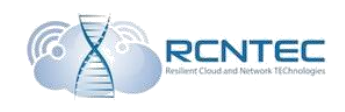

### The registered phone lines

#### List of the registered lines at the RSB.

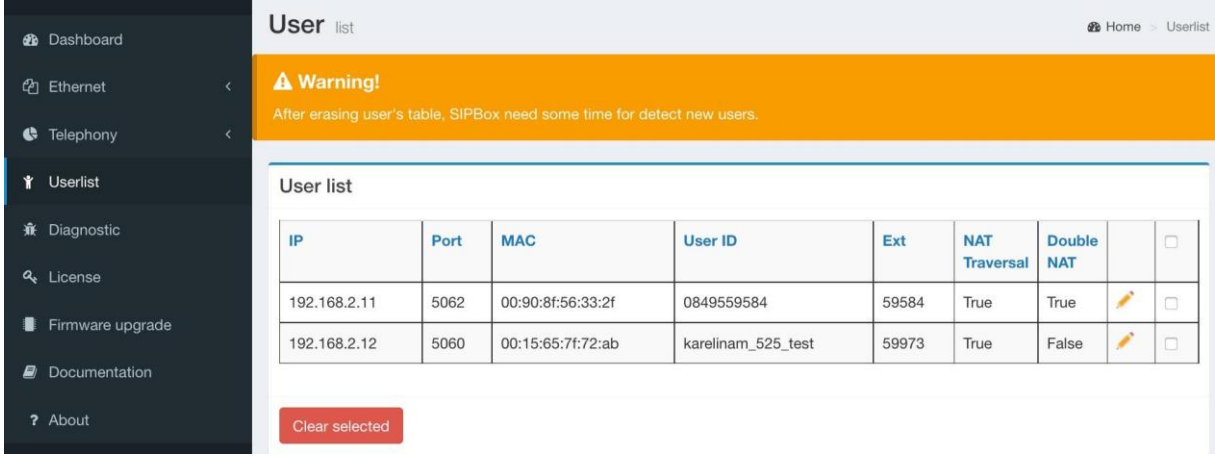

#### After clearing the table, it will take some time to refill it.

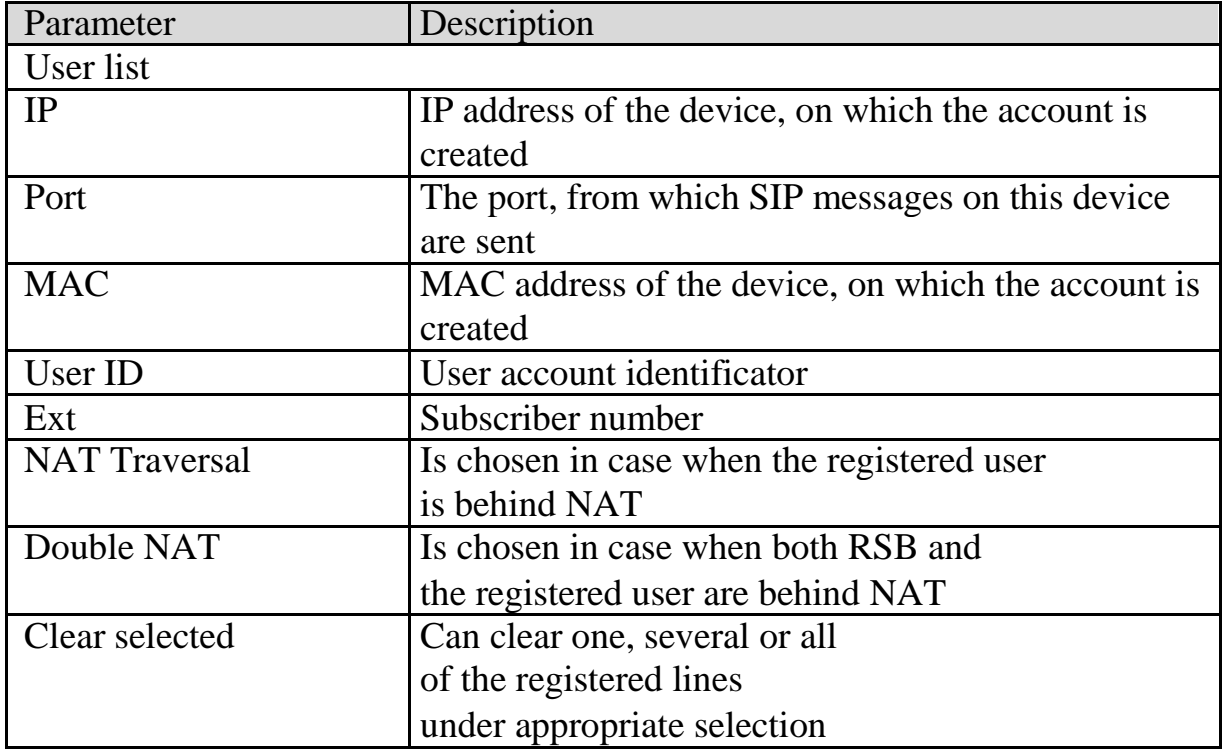

When clicking on the column name, table lines will be sorted according to the given table field.

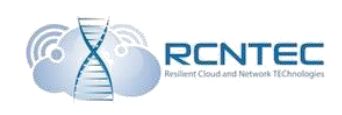

### Diagnostics of the device operation

### Troubleshooting

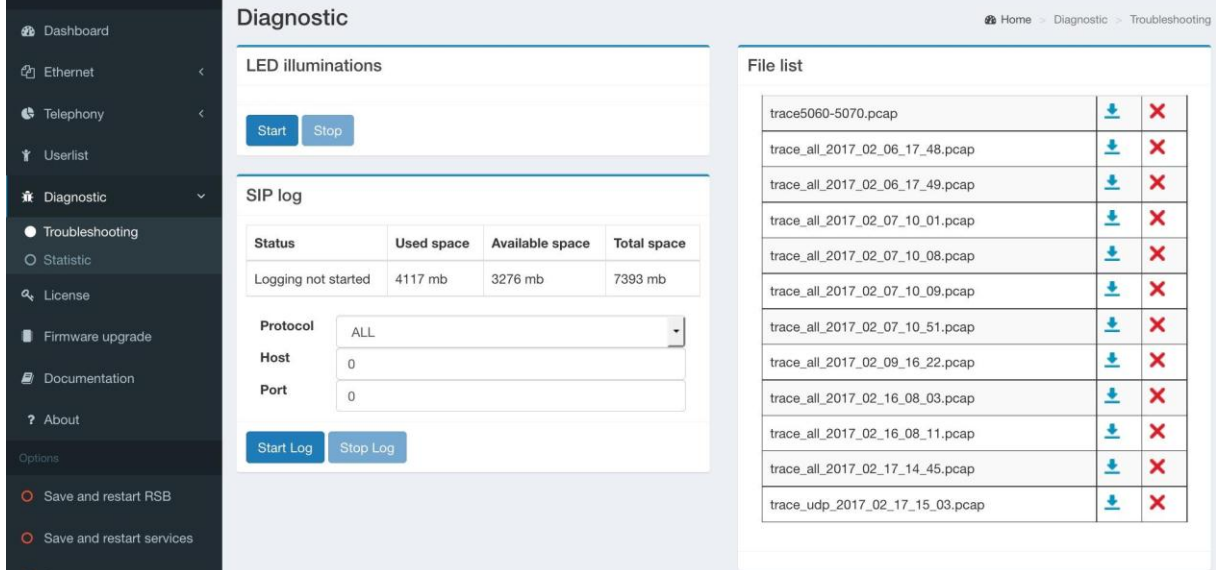

In «LED illuminations» block the functional check of light emitted diodes on the clipboard is started. After start of the test, all the LEDs must glow.

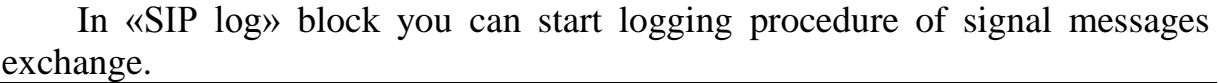

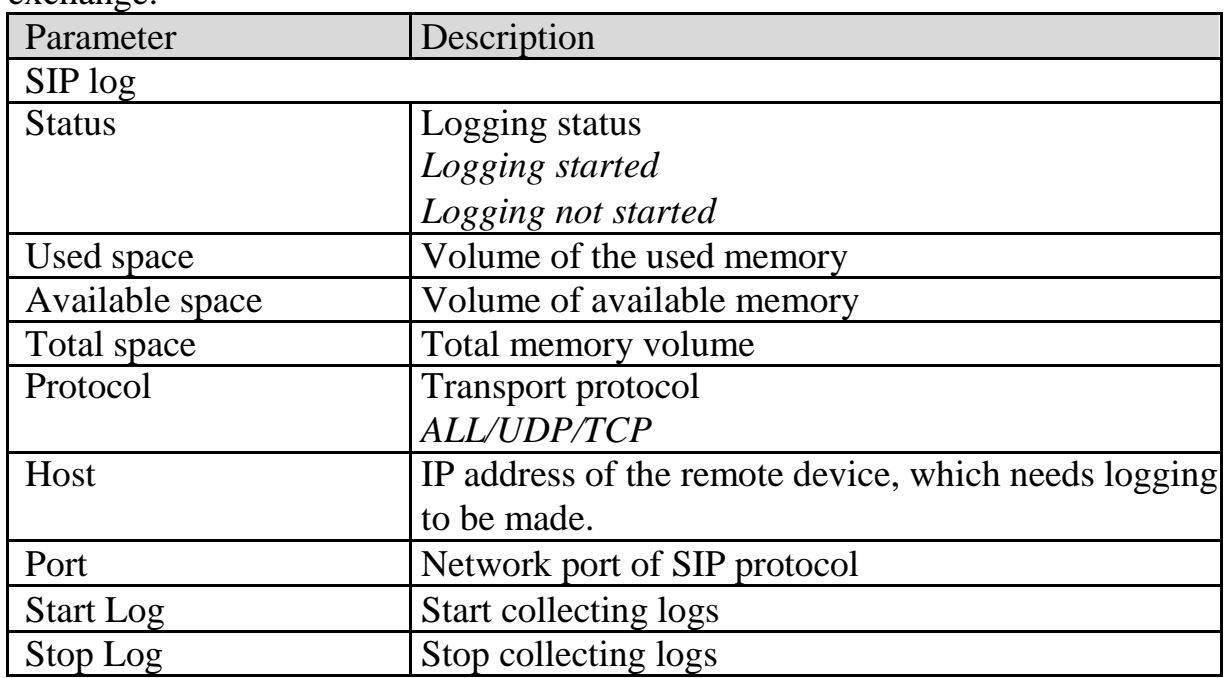

In «File list» block the list of already collected logs is shown. Log name contains transport protocol and the time of log collection. All the collected logs can be downloaded to personal computer or deleted, using the appropriate icon.

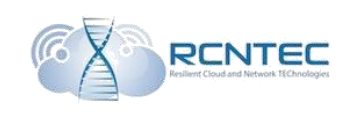

#### **Statistic**

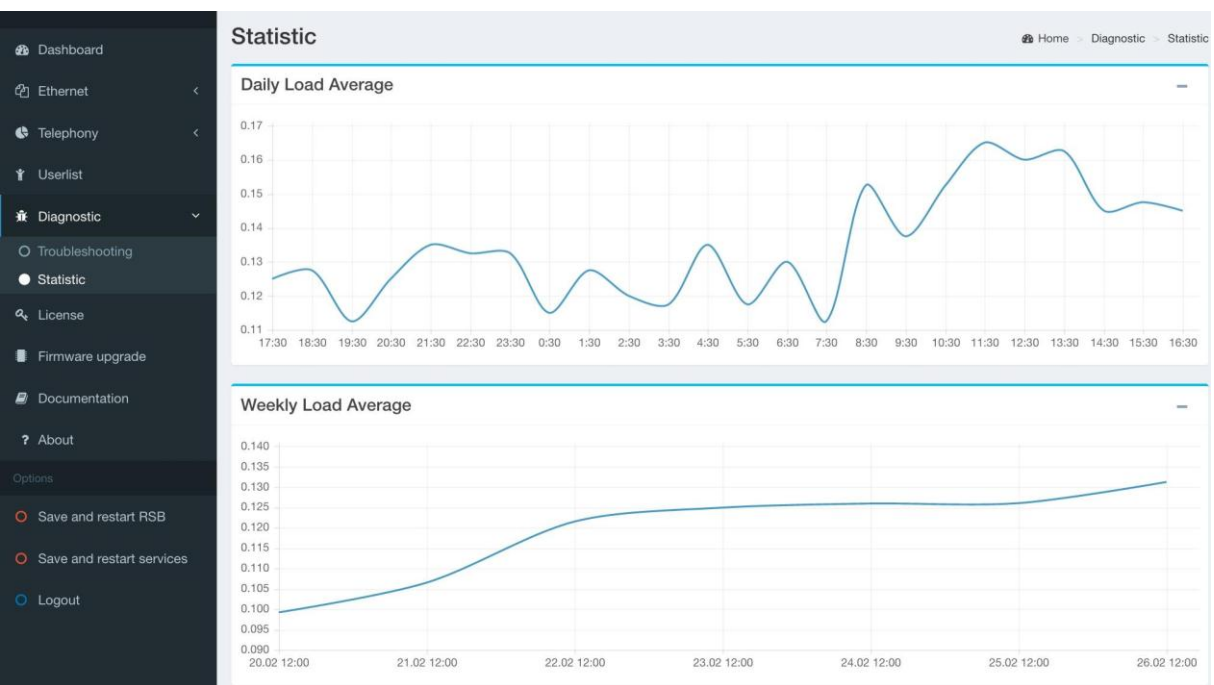

The graph «Daily Load Average» features timely averaged scheme of processor load for the latter 24 hours. The system value «load average 15» is taken by default.

The graph «Weekly Load Average» - the scheme of averaged daily processor load for the latter seven days.

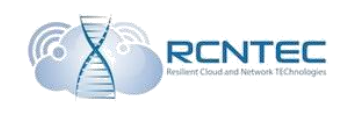

### Licensing The page with information of the current license and license update.

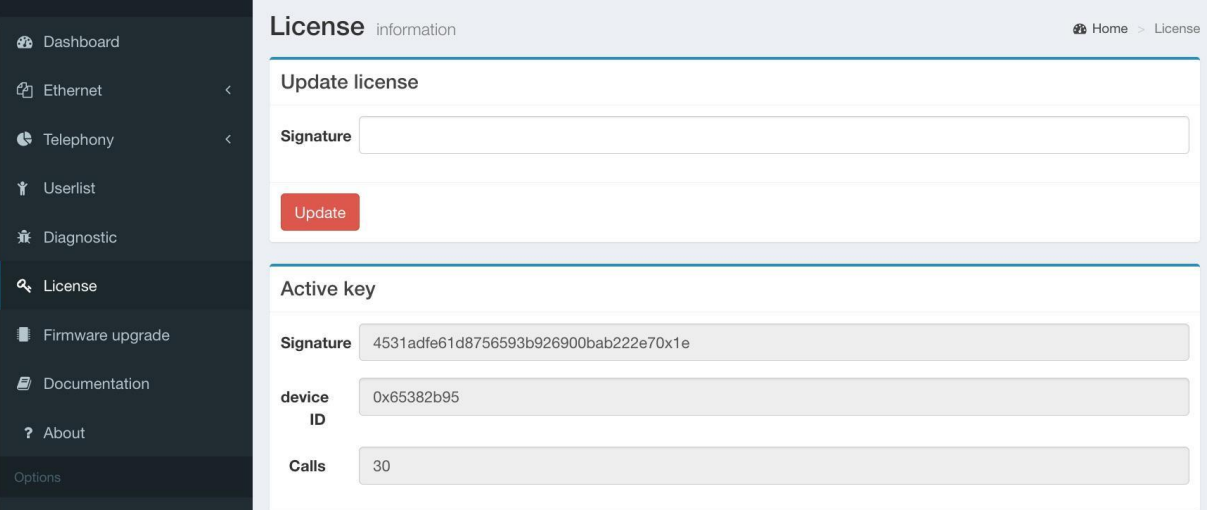

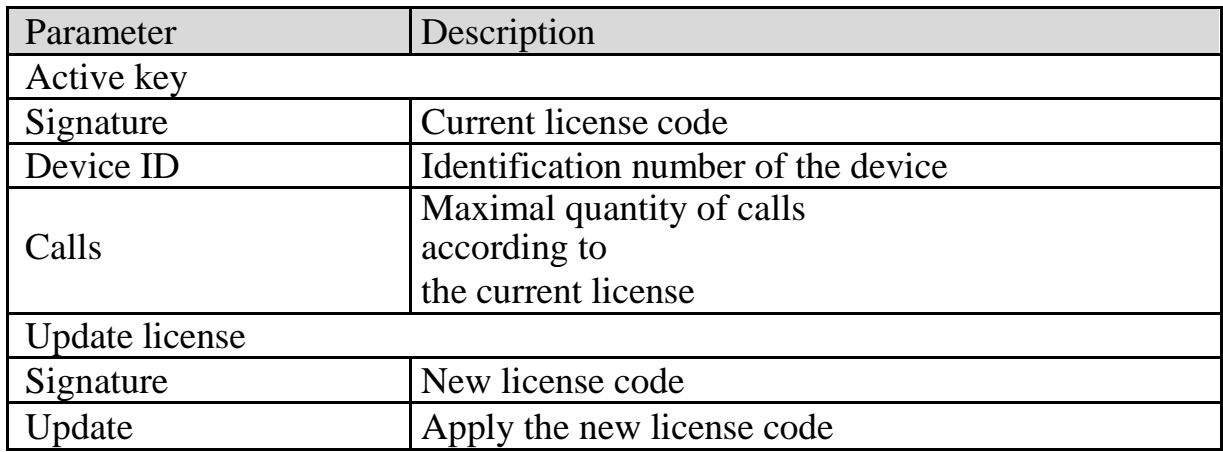

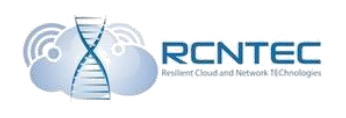

### Updating of the device

ATTENTION! Updating the device, do not shut off the device from power in order not to brake the RSB.

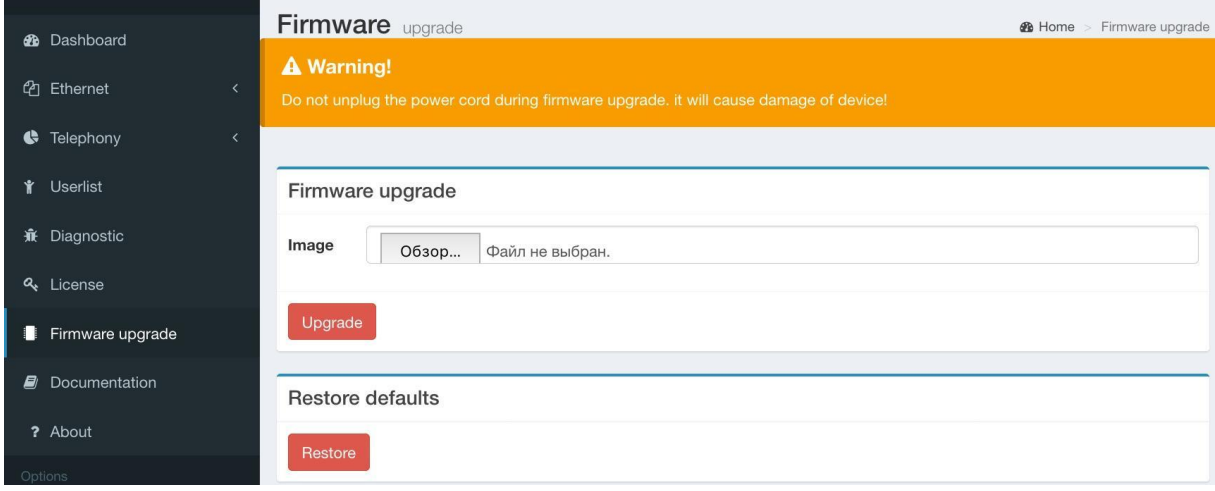

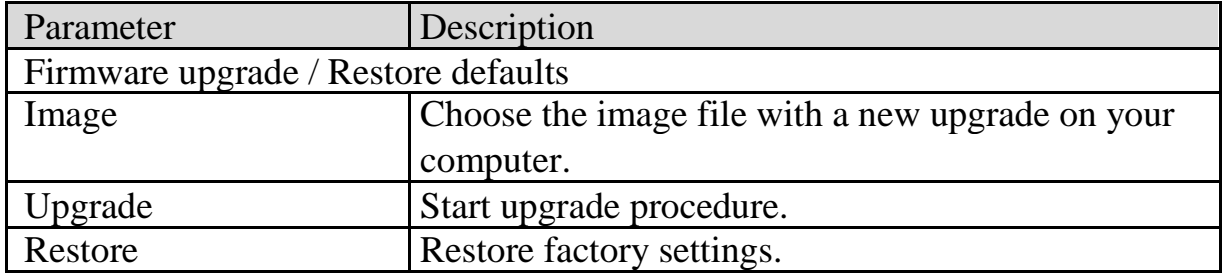

### Configuration upload

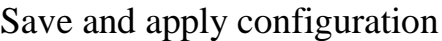

O Save and restart RSB O Save and restart services O Logout

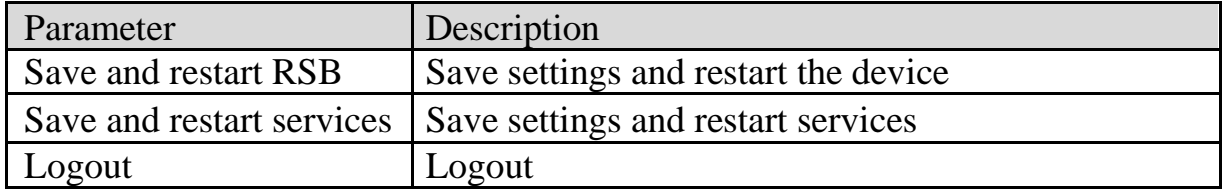

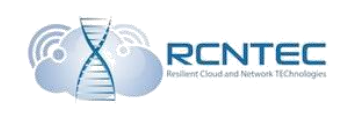

### Device configuration – CLI

### Configuring principles

Control and administering of RSB device is performed with CLI command line, which can be connected to by a standard SSH client.

After entering login and password, the start page of the device is shown, where you can see the main menu-tree entries and information of the current state of the device.

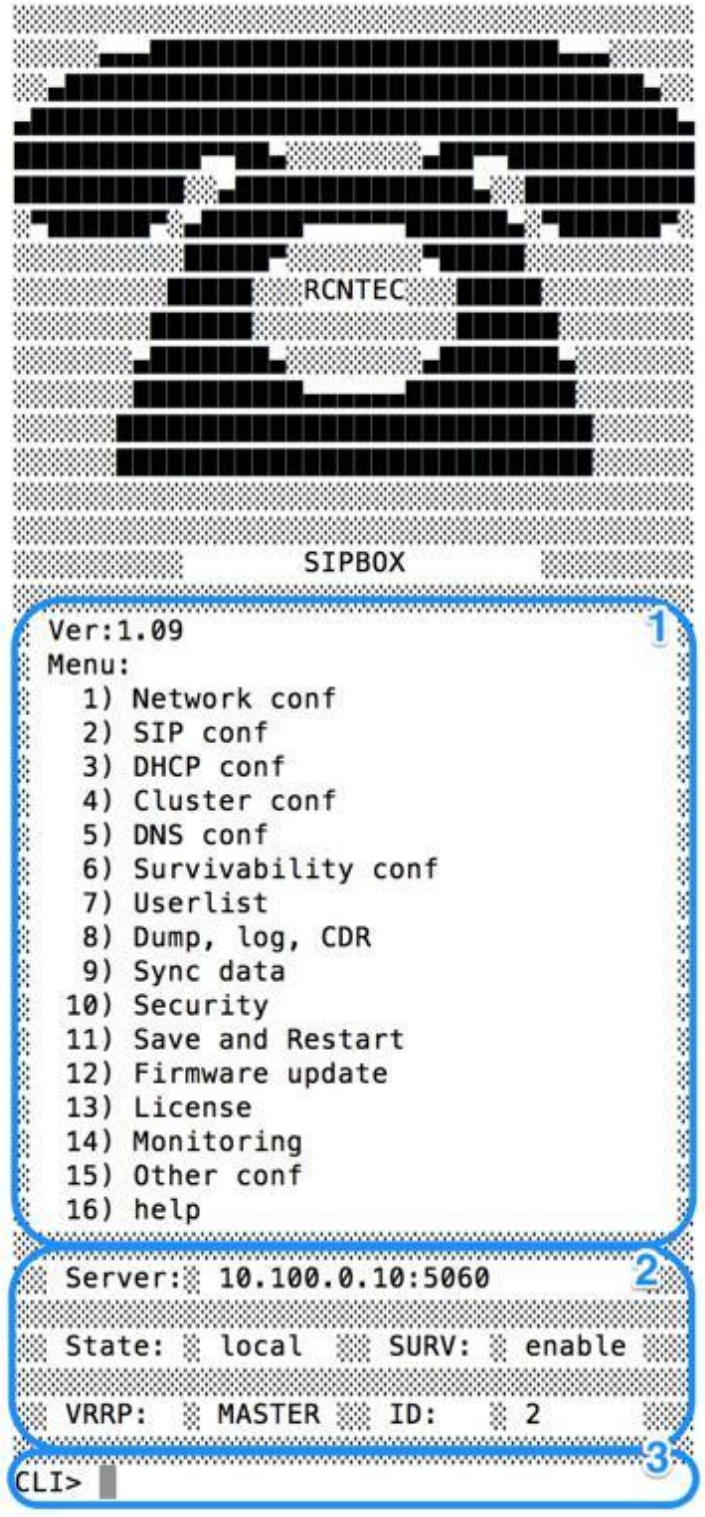

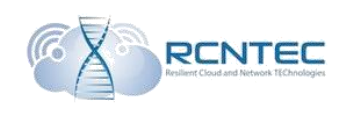

In the field 1 the menu entries list, available for administering, is shown.

There is also the information on the current software version.

In the field 2 the current status of RSB device is shown:

- active registration server (Server);
- state of survivability function (State: remote/local);
- working mode of survivability function (SURV: enable/local);
- VRRP working mode (VRRP: MASTER/BACKUP);
- RSB deice number in the cluster (ID).

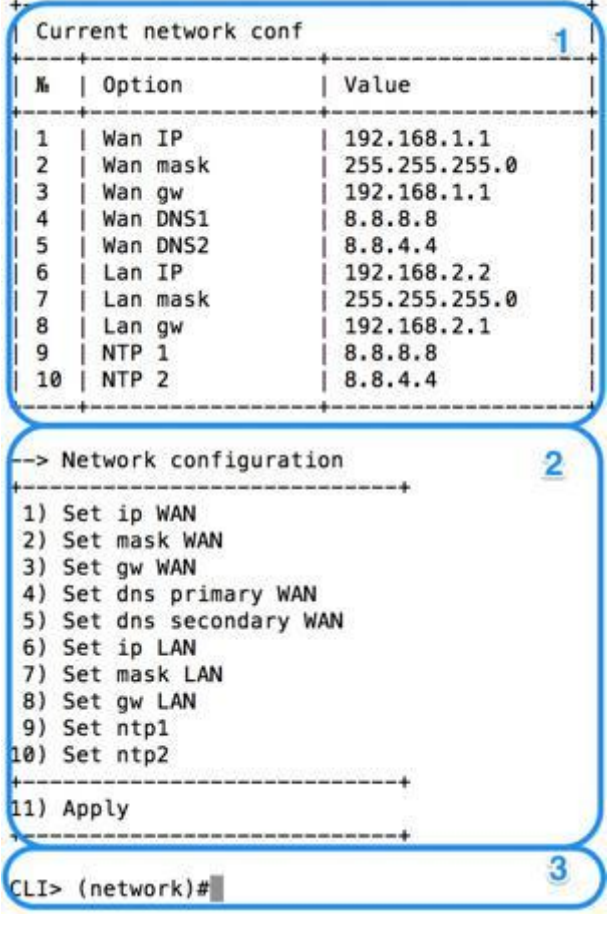

In the field 3 there is the line for input of menu entries and/or the necessary configuration parameters.

To move to the necessary menu entry, you input the appropriate entry number and press Enter.

All the following submenus consist of 3 fields.

Field 1 – shows the current configuration status and settings on this menu entry.

Field 2 – list of available commands or entries of transfer to the next sublevel.

Field 3 – field for inputting values or menu entries.

In case when the system is waiting for the administrator to input a value, the hint is shown in the input field about the necessary parameter, and also the information that RSB is now in configuring mode (sign \*).

[CLI> (network)#9 Input ntp1 CLI\*> (network)#82.118.130.36

To go back to the above menu level, a variant of exit command should be input: ex, exi, exit.

The  $\langle \langle -2 \rangle$  sign means that this is the transfer to the next sublevel.

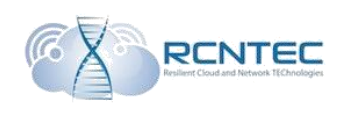

### Network configuration

The way to this menu entry:

#### **1) Network conf**

In this entry the network parameters of WAN and LAN interfaces are assigned, as well as the addresses of external DNS and NTP servers.

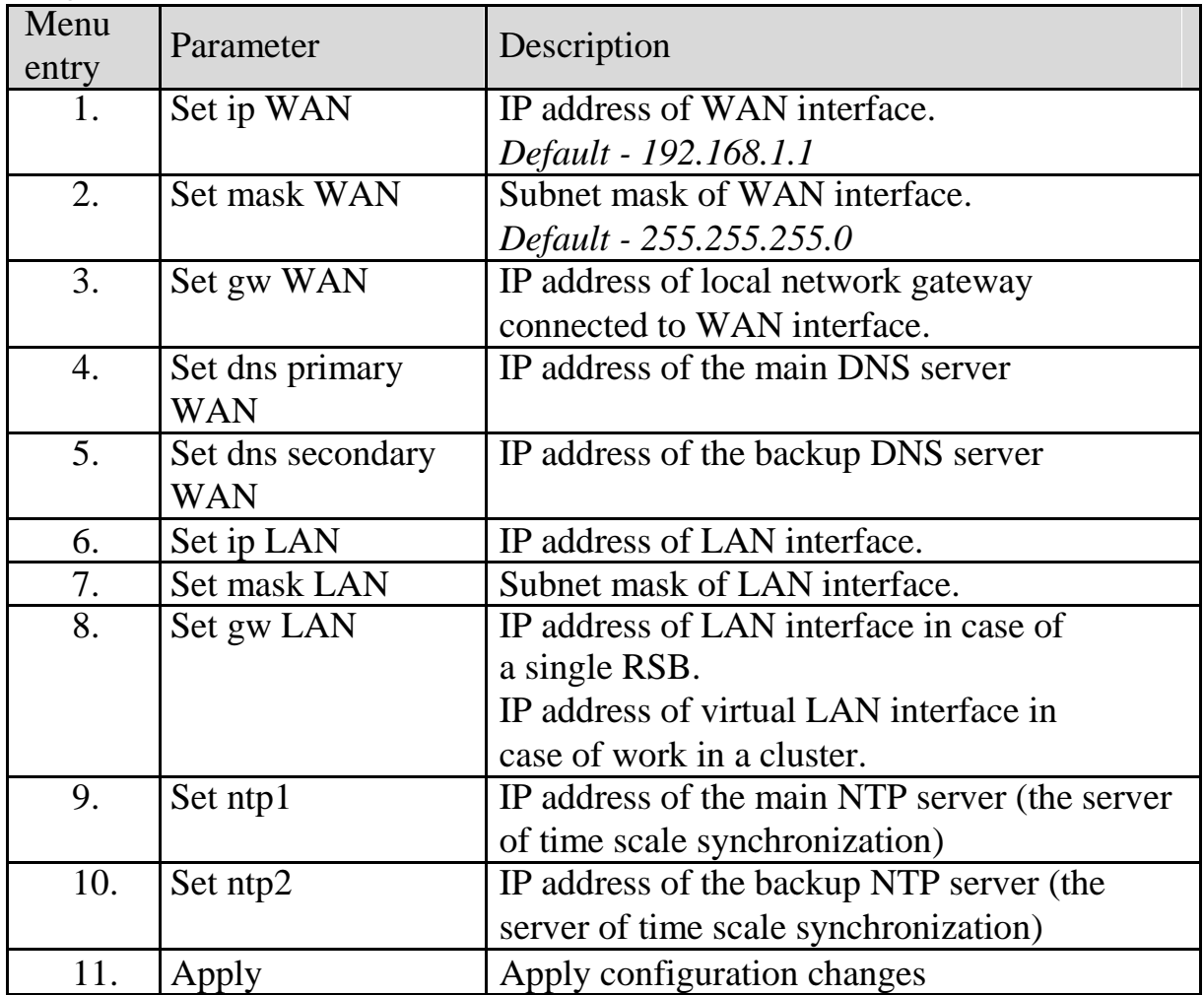

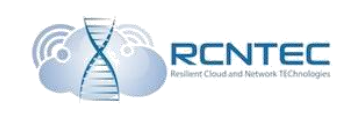

#### Interaction with voice gateways / SIP conf The way to this menu entry: **2) SIP conf**

In this entry all of the voice gateways of public domain network are assigned, either of other private networks if the gateway transfers into a local mode. Transformation rules for outgoing and incoming calls are also assigned here.

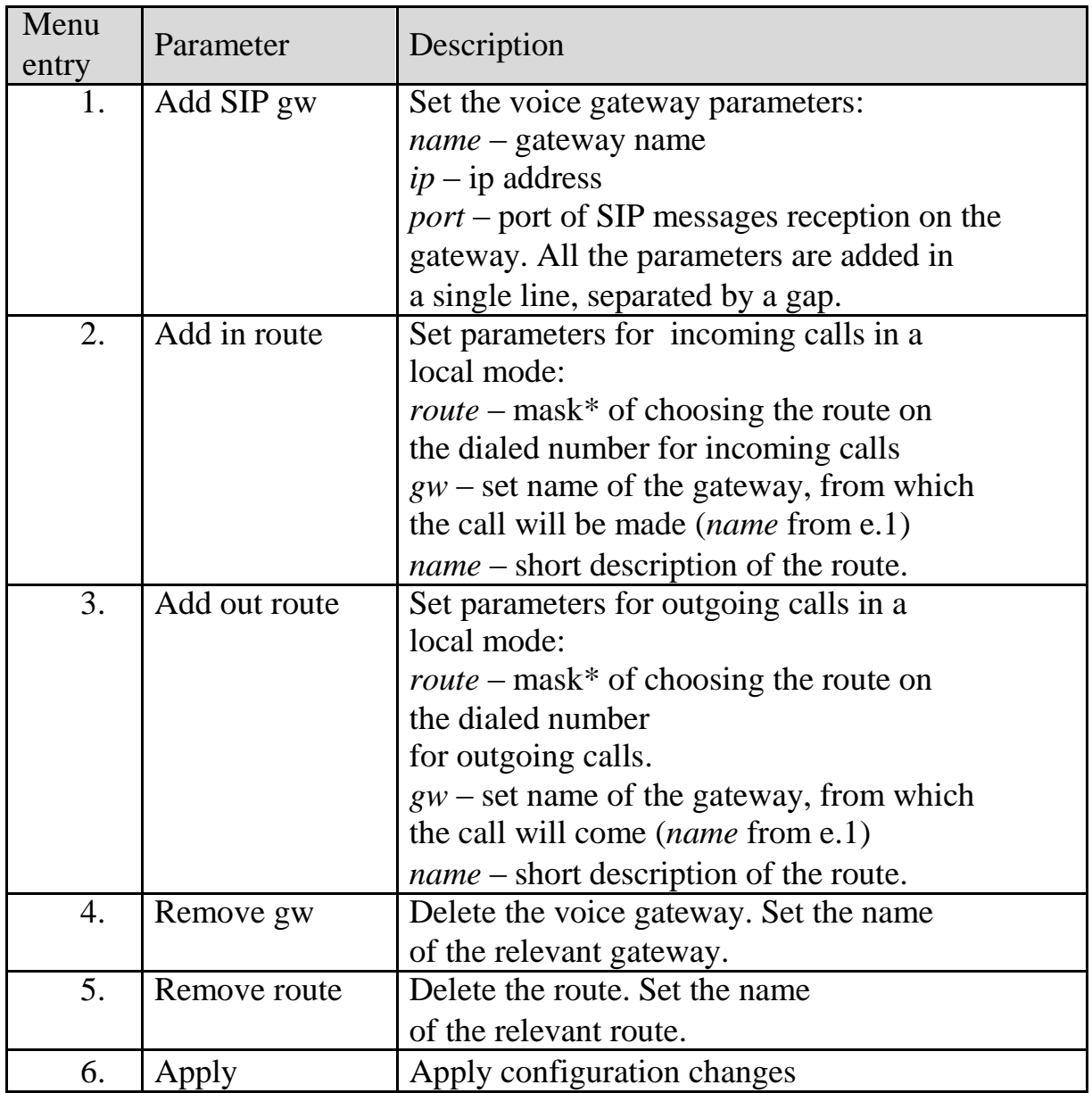

\* - the following parameters of number filtration are used in the mask:

0-9 – numbers;  $[\dots]$  – value range, separated by «-» or a list, separated by «,»;

- \_ number beginning tag;
- . any number sequence of volitional length;
- $X$  any single number.

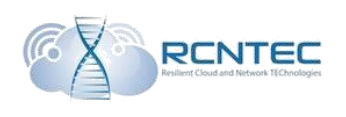

### DHCP configuration The way to this menu entry:

### **3) DHCP conf**

Set working parameters of DHCP service for VOIP network using LAN interface.

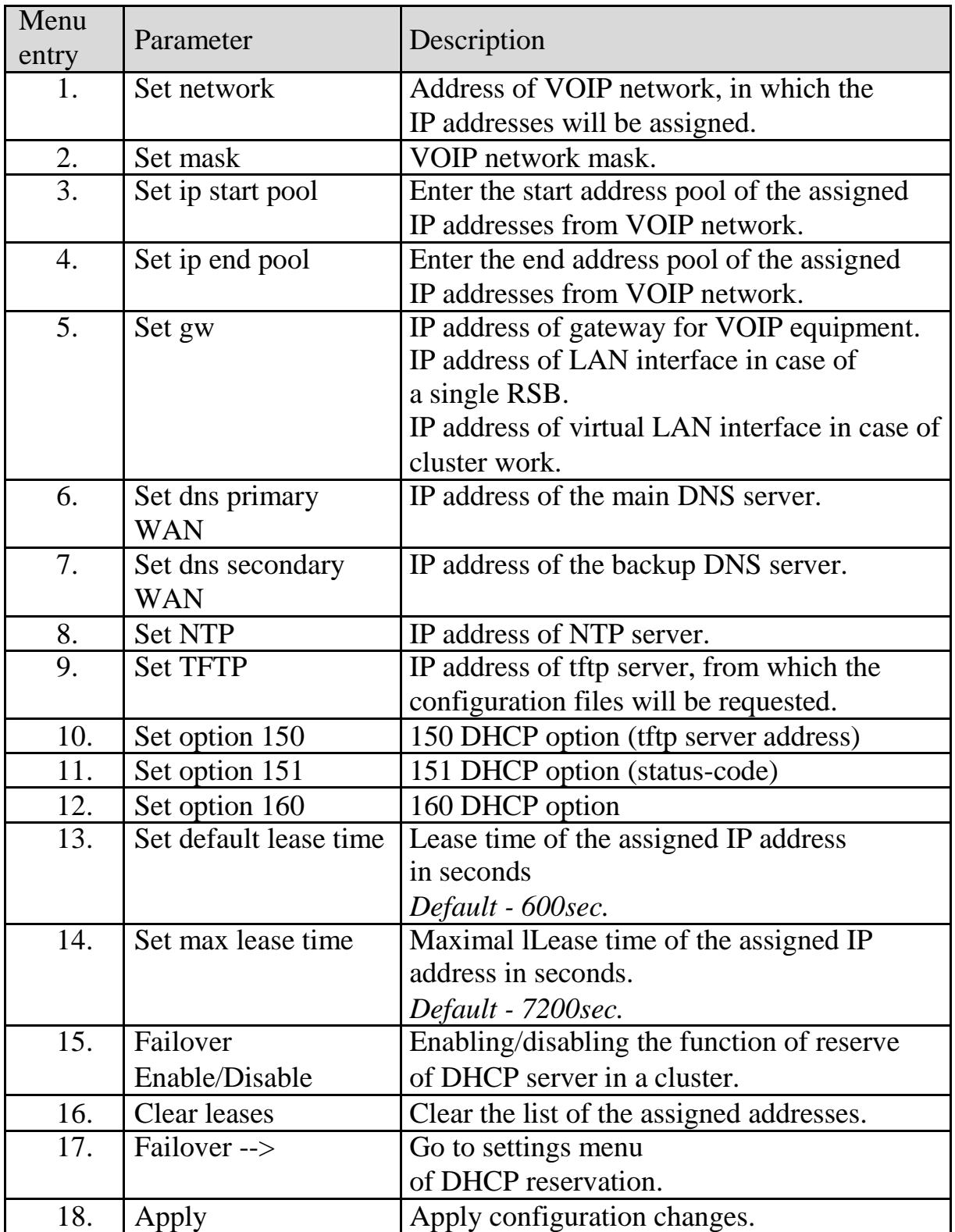

#### DHCP failover The way to this menu entry: **3) DHCP conf / 16) Failover**

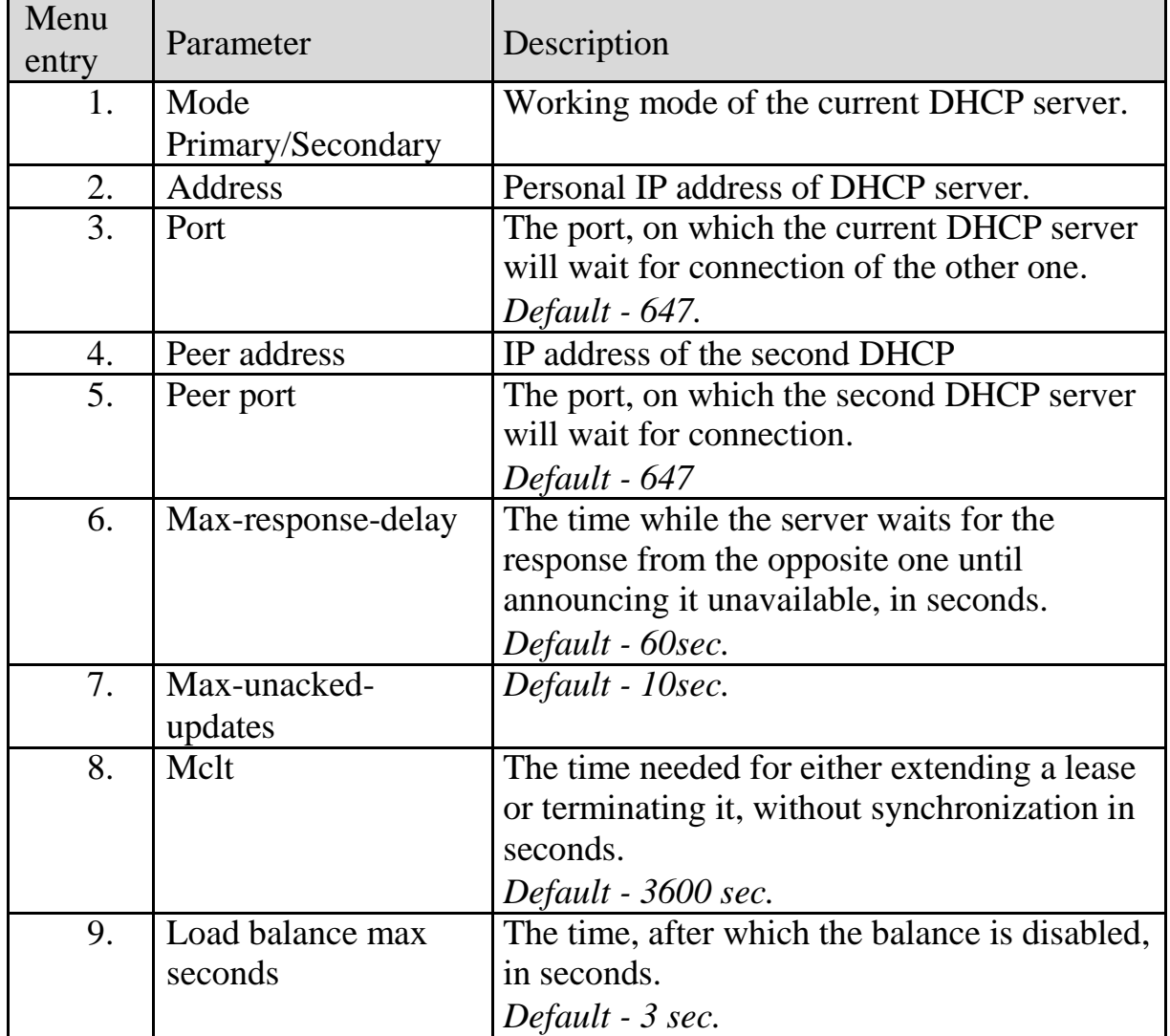

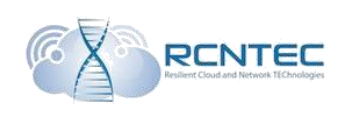

### RSB cluster configuration / Cluster conf

The way to this menu entry:

#### **4) Cluster conf**

Set modes and parameters of the work of RSB cluster.

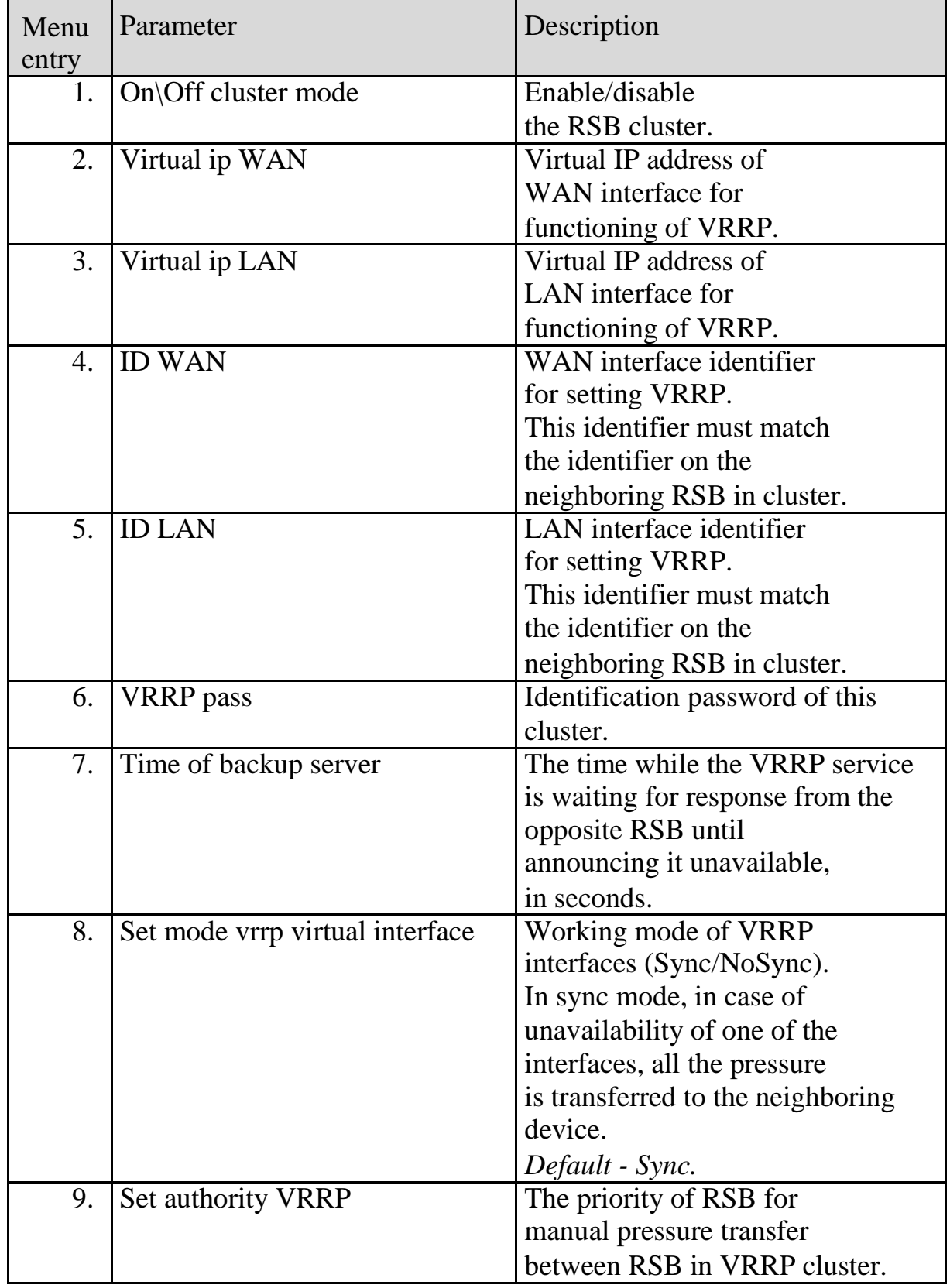

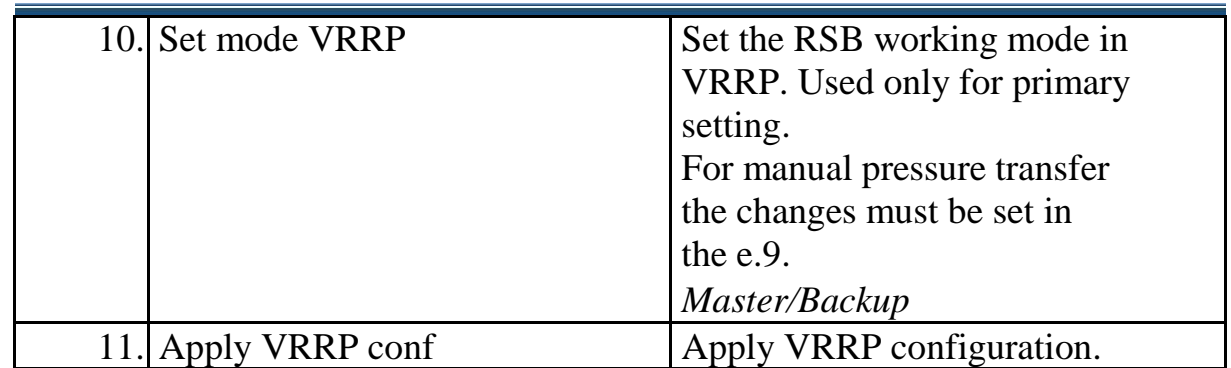

### DNS configuration

The way to this menu entry: **5) DNS conf**

The local DNS service can be started at the RSB. For this, the standard named.conf file is formed with DNS settings for Linux and is copied into the */tftpboot/DNS* directory on the device.

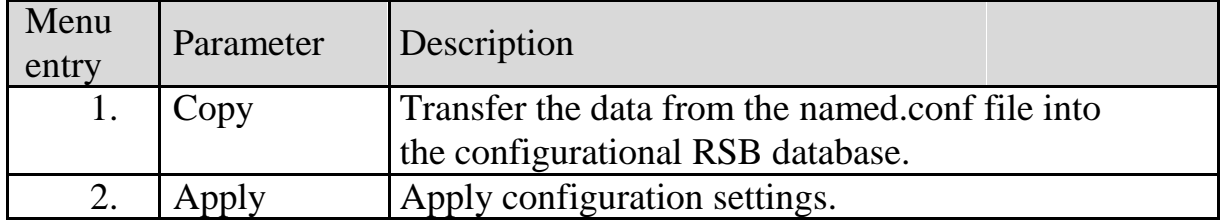

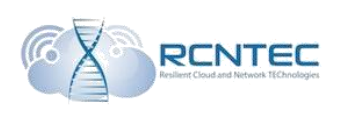

## Configuration of Survivability function / Survivability conf

### The way to this menu entry:

#### **6) Survivability conf**

Set the basic parameters of survivability (reservation) RSB functionality.

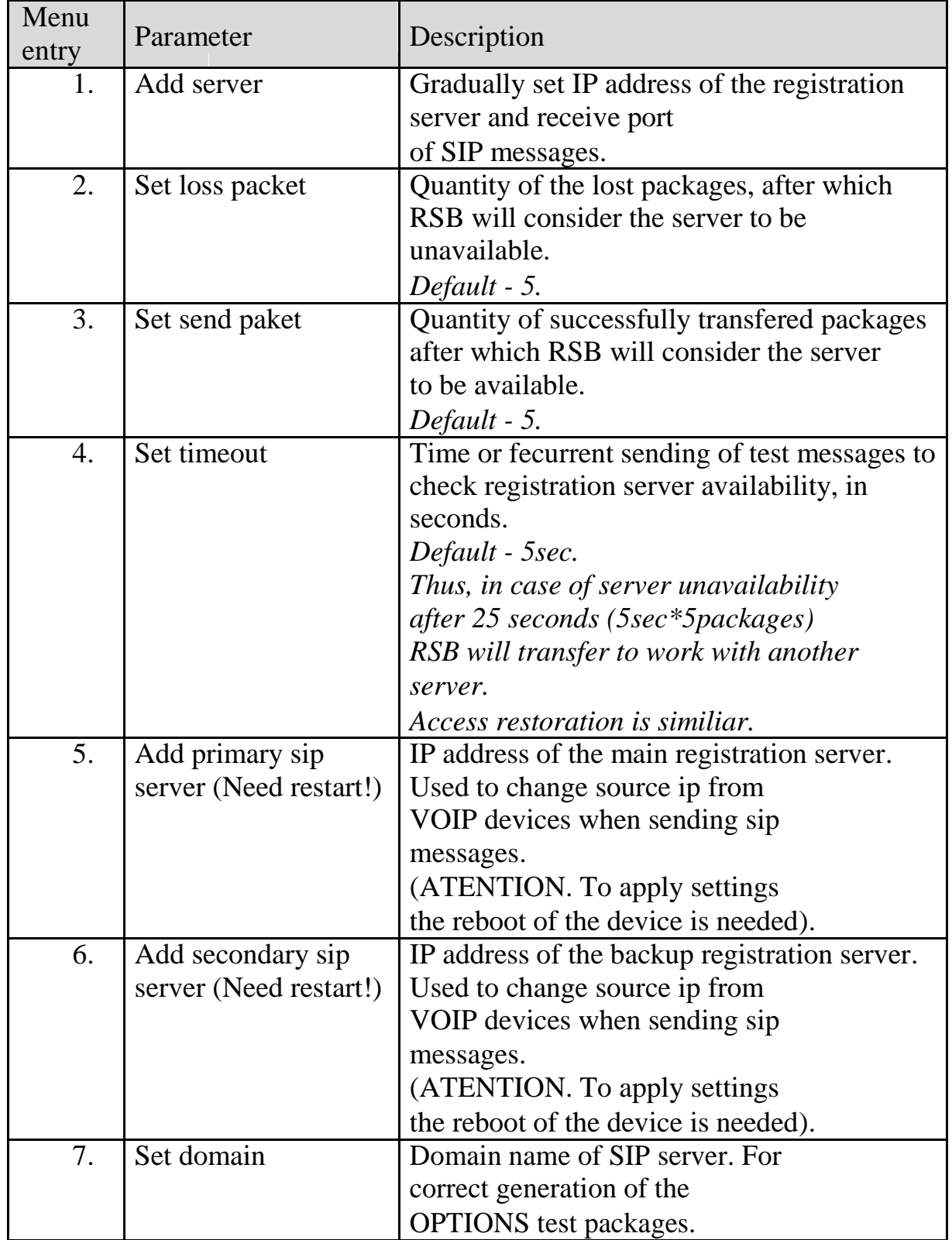

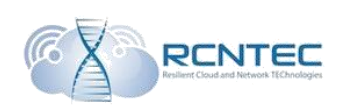

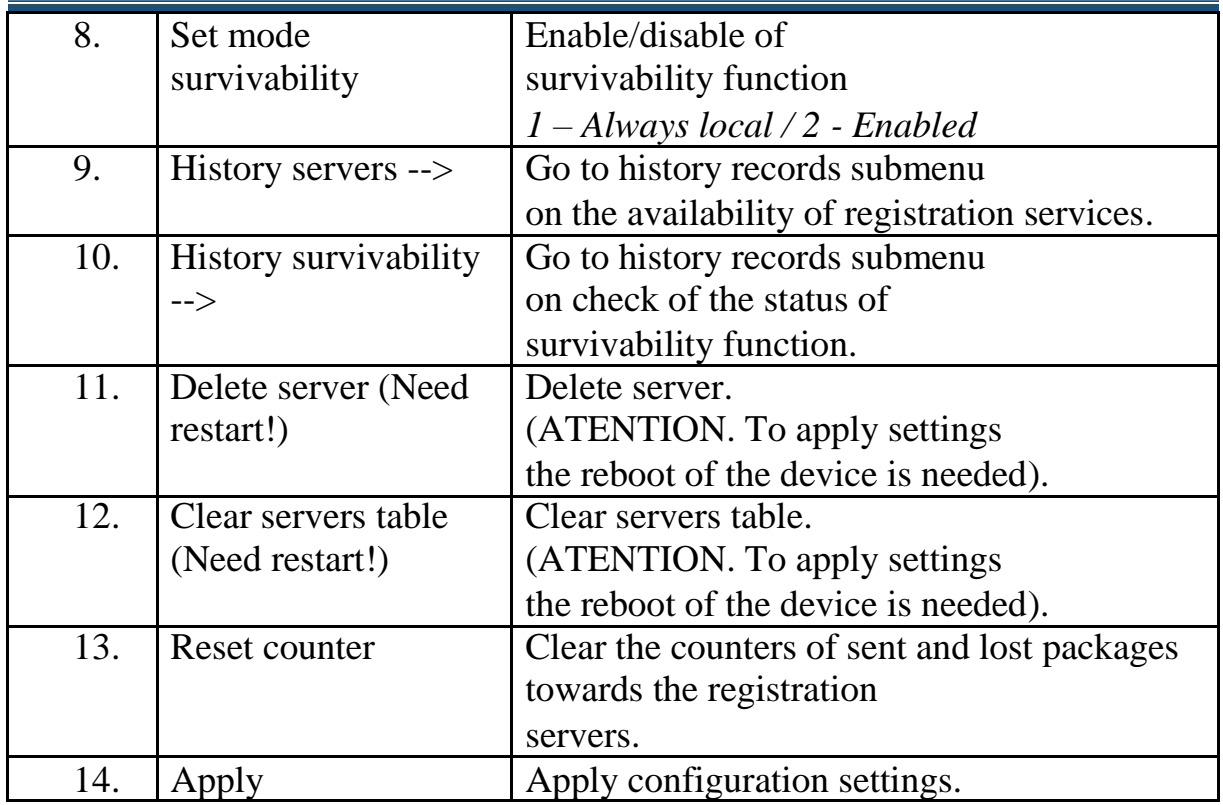

#### Log of server availability

The way to this menu entry: **6) Survivability conf / 9) History servers**

History record of availability of registration servers, including the date and time of the availability status change.

#### Log of Survivability function

The way to this menu entry: **6) Survivability conf / 10) History survivability**

Shows history record of change of survivability function status.

### The list of authorized users

The way to this menu entry:

#### **7) Userlist**

The list of registered RSB users. This list can be reset.

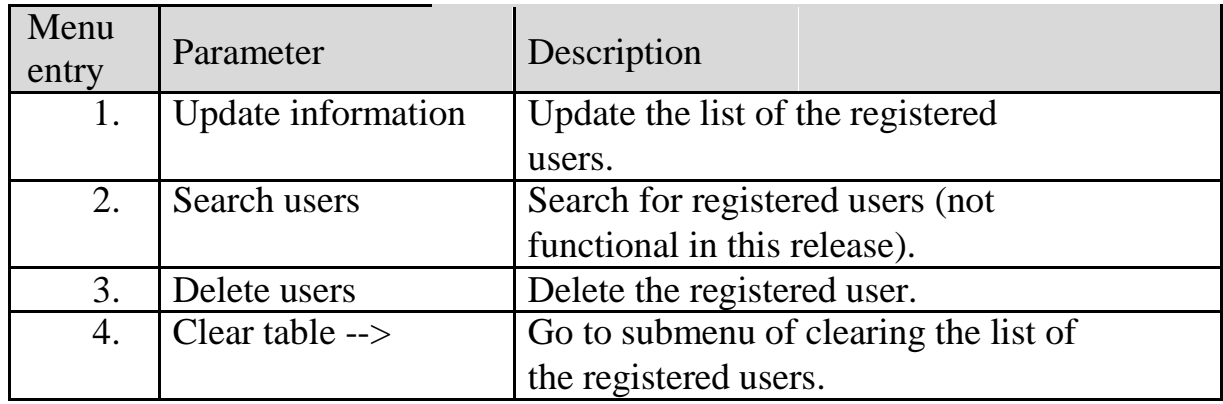

#### Clearing the list of authorized users

The way to this menu entry: **7) Userlist / 4) Clear table**

Clear the list of the registered users on RSB.

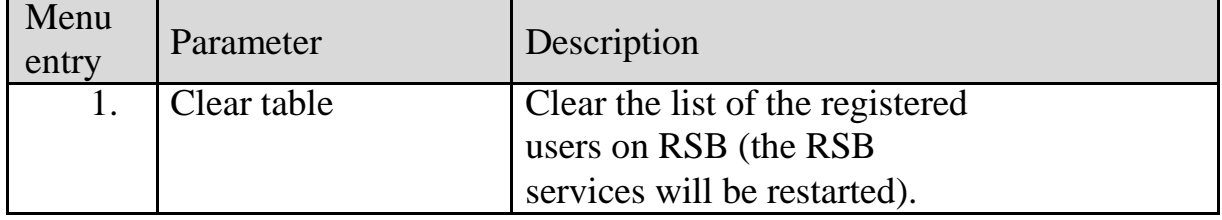

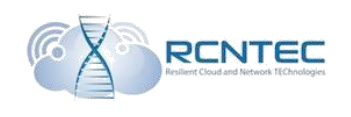

### Logging, CDR

The way to this menu entry:

#### **8) Dump, log, CDR**

Gathering network logs, device operational logs and tarifficational data (CDR).

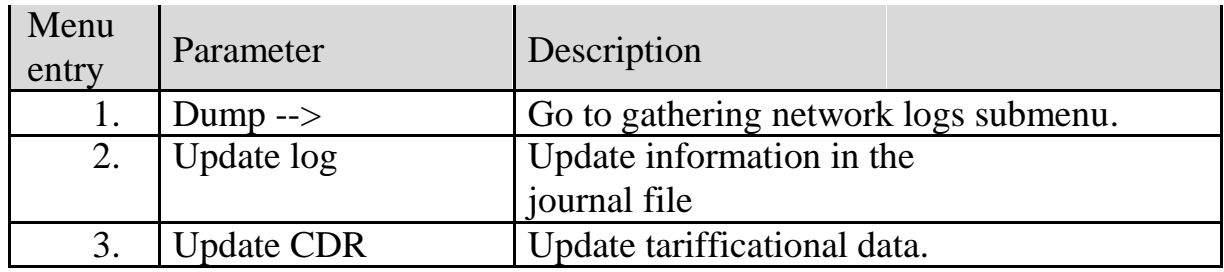

#### Collecting the network logs

The way to this menu entry: **8) Dump, log, CDR / 1) Dump**

Start and stop of network logs, gathering filters.

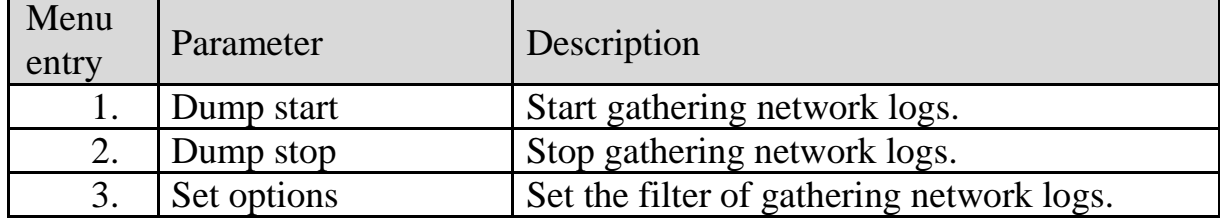

User guide

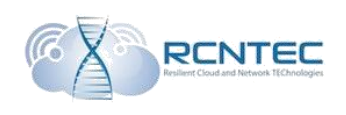

### Replication of RSB database / Sync data

The way to this menu entry:

#### **9) Sync data**

Setting the database replication of RSB cluster.

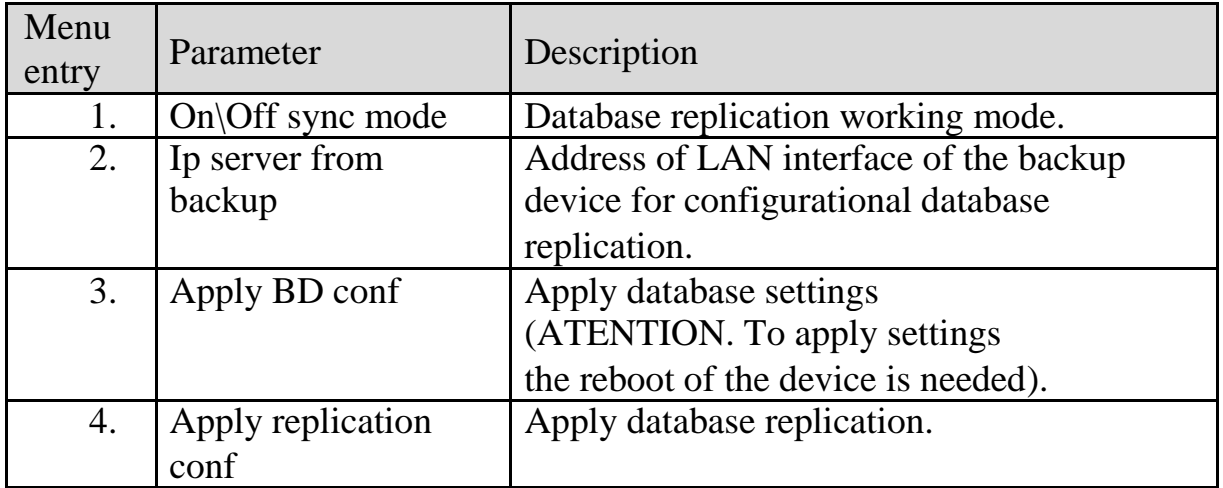

### **Security**

The way to this menu entry:

#### **10) Security**

Parameters for RSB reboot.

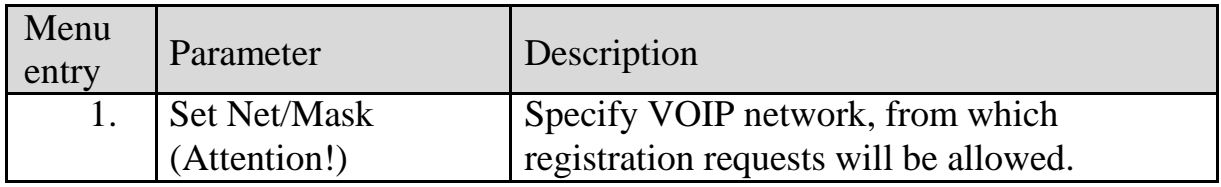

#### RSB restart

The way to this menu entry:

#### **11) Save and Restart**

Parameters for RSB reboot.

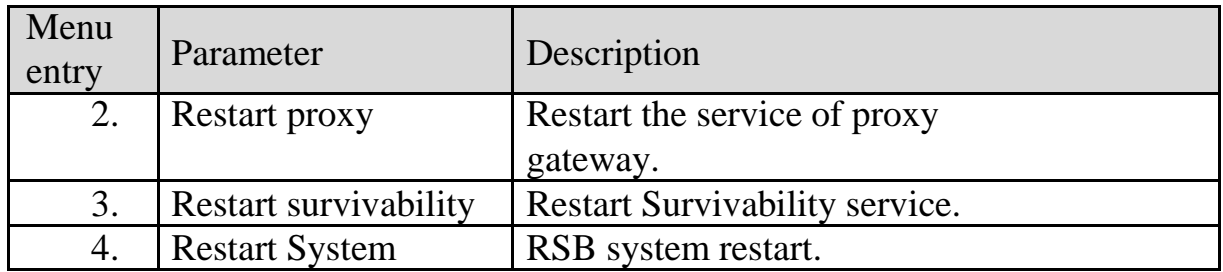

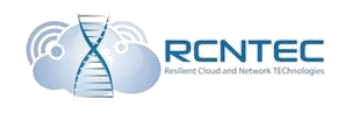

### RSB update

The way to this menu entry:

### **12) Firmware update**

Update the RSB software

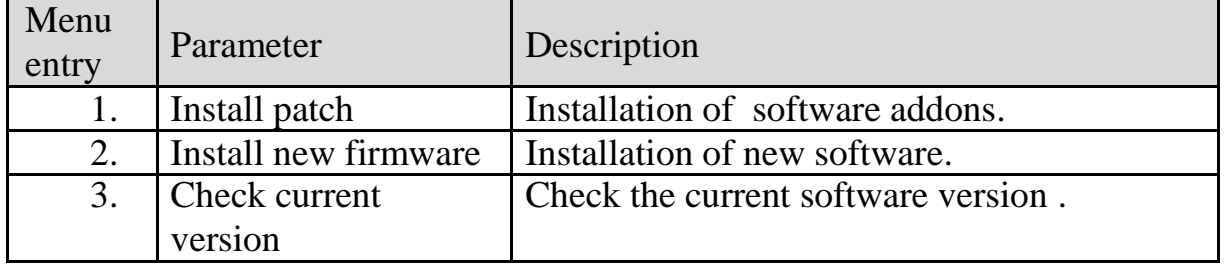

### RSB licensing

The way to this menu entry:

#### **13) License**

Update the RSB license key

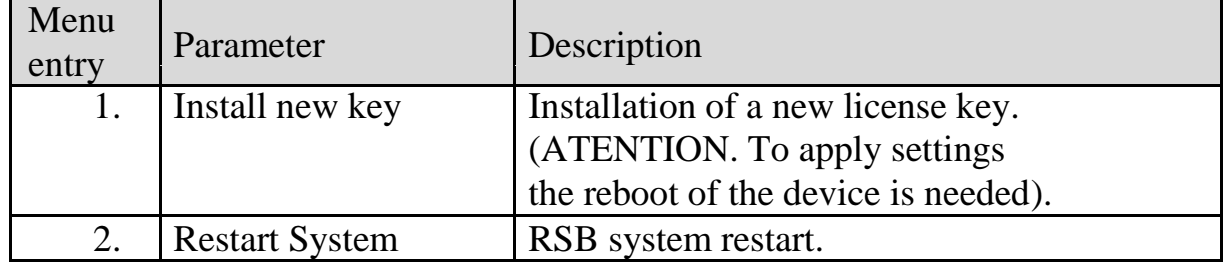

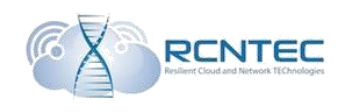

### RSB monitoring

The way to this menu entry:

#### **14) Monitoring**

#### Setting the RSB monitoring.

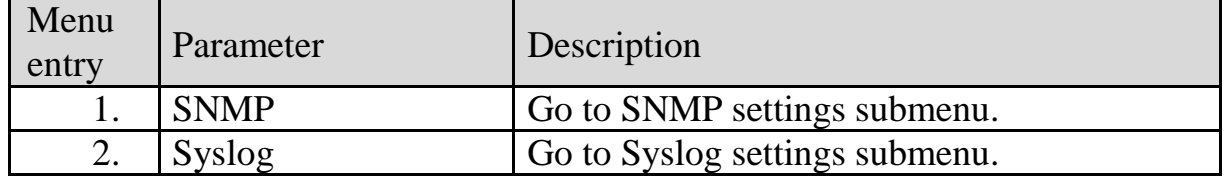

#### SNMP settings

The way to this menu entry:

#### **14) Monitoring / 1) SNMP**

Setting the SNMP monitoring parameters.

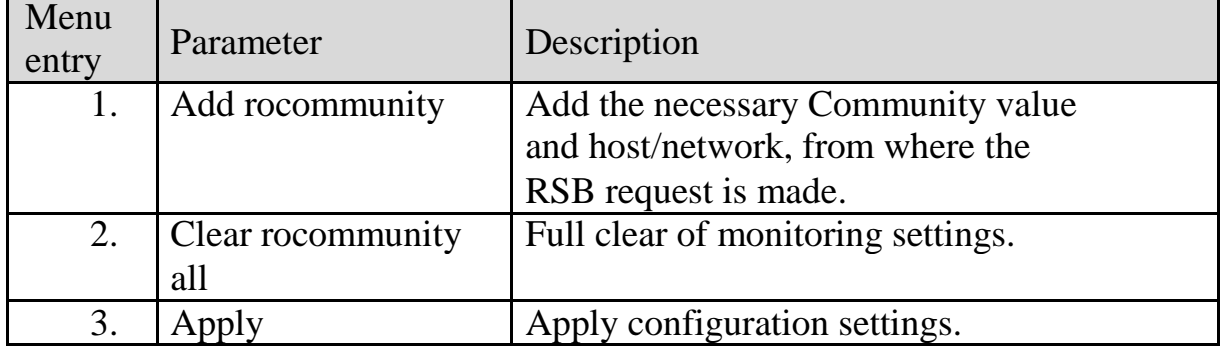

#### Syslog settings

The way to this menu entry:

#### **14) Monitoring / 2) Syslog**

The Server for getting the Syslog system messages.

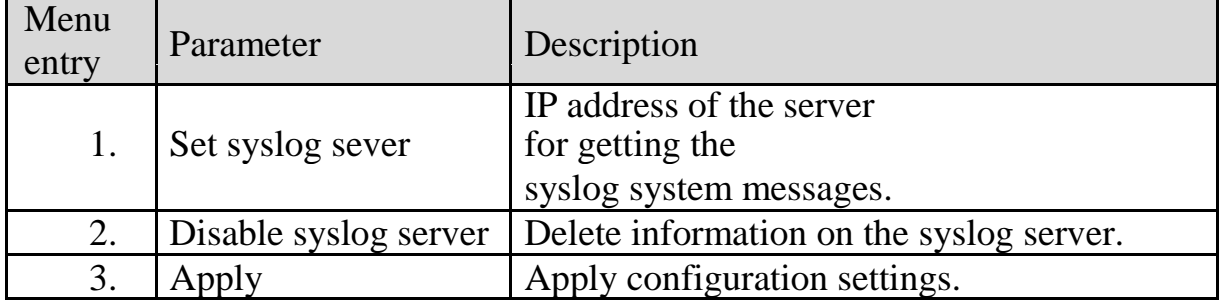

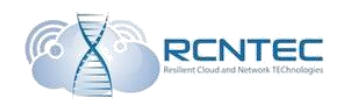

## RSB administration

The way to this menu entry:

### **15) Other conf**

#### RSB administering

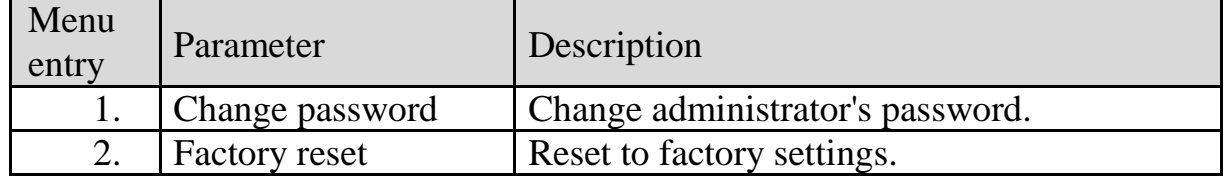

#### Change administrator password

The way to this menu entry:

#### **15) Other conf / 1) Change password**

Change administrator's password.

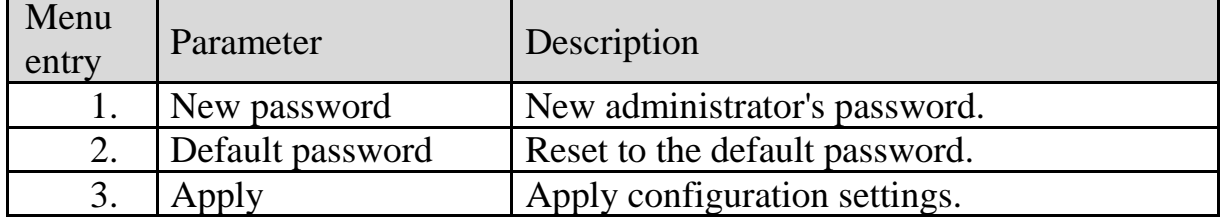

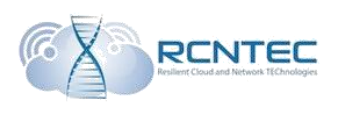

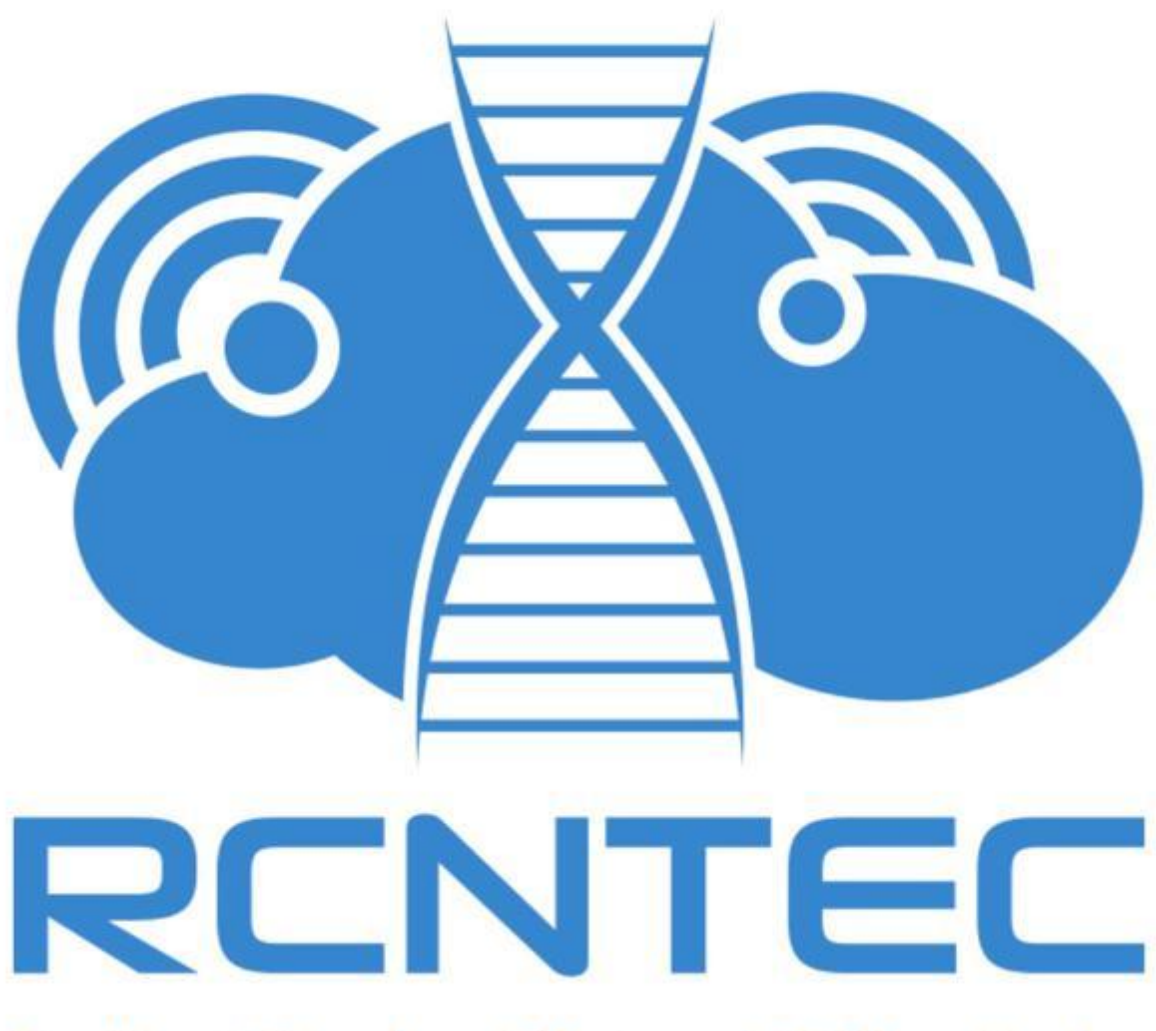

## **Resilient Cloud and Network TEChnologies**

LLC «RCNTEC» phone: 8 (800) 302 87 87 phone: +7 (495) 620 87 87 e-mail: info@rcntec.com www.rcntec.com © 2016 RCNTEC. All rights reserved.